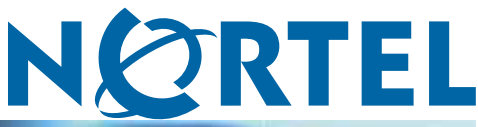

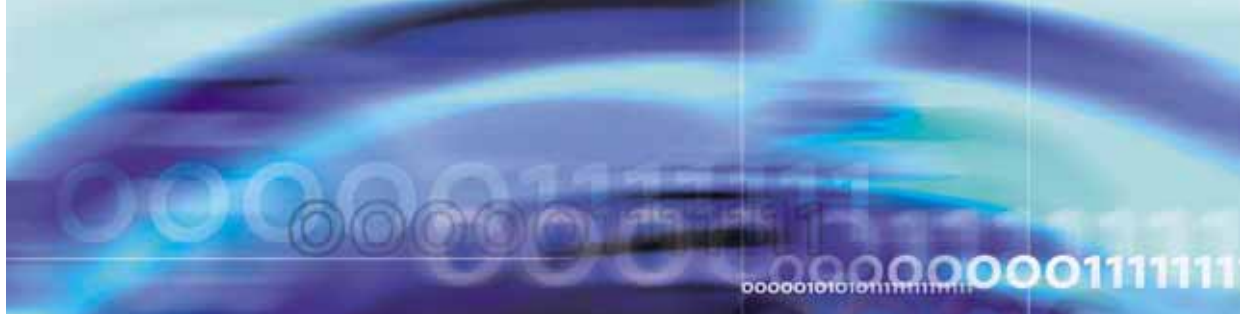

Nortel Ethernet Routing Switch 5500 Series

# Ethernet Routing Switch 5500 Series: Release Notes for Software Release 5.0.3

**ATTENTION**

Clicking on a PDF hyperlink takes you to the appropriate page. If necessary, scroll up or down the page to see the beginning of the referenced section.

NN47200-402 (323079-B).

Document status: Standard Document version: 01.01 Document date: 30 October 2006

Copyright © 2006, Nortel Networks All Rights Reserved.

The information in this document is subject to change without notice. The statements, configurations, technical data, and recommendations in this document are believed to be accurate and reliable, but are presented without express or implied warranty. Users must take full responsibility for their applications of any products specified in this document. The information in this document is proprietary to Nortel Networks.

The software described in this document is furnished under a license agreement and may be used only in accordance with the terms of that license. The software license agreement is included in this document.

## **Trademarks**

\*Nortel, Nortel Networks, the Nortel logo, and the Globemark are trademarks of Nortel Networks. All other products or services may be trademarks, registered trademarks, service marks, or registered service marks of their respective owners.

The asterisk after a name denotes a trademarked item.

## **Restricted rights legend**

Use, duplication, or disclosure by the United States Government is subject to restrictions as set forth in subparagraph (c)(1)(ii) of the Rights in Technical Data and Computer Software clause at DFARS 252.227-7013.

Notwithstanding any other license agreement that may pertain to, or accompany the delivery of, this computer software, the rights of the United States Government regarding its use, reproduction, and disclosure are as set forth in the Commercial Computer Software-Restricted Rights clause at FAR 52.227-19.

## **Statement of conditions**

In the interest of improving internal design, operational function, and/or reliability, Nortel Networks reserves the right to make changes to the products described in this document without notice.

Nortel Networks does not assume any liability that may occur due to the use or application of the product(s) or circuit layout(s) described herein.

## **Nortel Networks software license agreement**

This Software License Agreement ("License Agreement") is between you, the end user ("Customer") and Nortel Networks Corporation and its subsidiaries and affiliates ("Nortel Networks"). PLEASE READ THE FOLLOWING CAREFULLY. YOU MUST ACCEPT THESE LICENSE TERMS IN ORDER TO DOWNLOAD AND/OR USE THE SOFTWARE. USE OF THE SOFTWARE CONSTITUTES YOUR ACCEPTANCE OF THIS LICENSE AGREEMENT. If you do not accept these terms and conditions, return the Software, unused and in the original shipping container, within 30 days of purchase to obtain a credit for the full purchase price.

"Software" is owned or licensed by Nortel Networks, its parent or one of its subsidiaries or affiliates, and is copyrighted and licensed, not sold. Software consists of machine-readable instructions, its components, data, audio-visual content (such as images, text, recordings or pictures) and related licensed materials including all whole or partial copies. Nortel Networks grants you a license to use the Software only in the country where you acquired the Software. You obtain no rights other than those granted to you under this License Agreement. You are responsible for the selection of the Software and for the installation of, use of, and results obtained from the Software.

**1. Licensed Use of Software.** Nortel Networks grants Customer a nonexclusive license to use a copy of the Software on only one machine at any one time or to the extent of the activation or authorized usage level, whichever is applicable. To the extent Software is furnished for use with designated hardware or Customer furnished equipment ("CFE"), Customer is granted a nonexclusive license to use Software only on such hardware or CFE, as applicable. Software contains trade secrets and Customer agrees to treat Software as confidential information using the same care and discretion Customer uses with its own similar information that it does not wish to disclose, publish or disseminate. Customer will ensure that anyone who uses the Software does so only in compliance with the terms of this Agreement. Customer shall not a) use, copy, modify, transfer or distribute the Software except as expressly

authorized; b) reverse assemble, reverse compile, reverse engineer or otherwise translate the Software; c) create derivative works or modifications unless expressly authorized; or d) sublicense, rent or lease the Software. Licensors of intellectual property to Nortel Networks are beneficiaries of this provision. Upon termination or breach of the license by Customer or in the event designated hardware or CFE is no longer in use, Customer will promptly return the Software to Nortel Networks or certify its destruction. Nortel Networks may audit by remote polling or other reasonable means to determine Customer's Software activation or usage levels. If suppliers of third party software included in Software require Nortel Networks to include additional or different terms, Customer agrees to abide by such terms provided by Nortel Networks with respect to such third party software.

**2. Warranty.** Except as may be otherwise expressly agreed to in writing between Nortel Networks and Customer, Software is provided "AS IS" without any warranties (conditions) of any kind. NORTEL NETWORKS DISCLAIMS ALL WARRANTIES (CONDITIONS) FOR THE SOFTWARE, EITHER EXPRESS OR IMPLIED, INCLUDING, BUT NOT LIMITED TO THE IMPLIED WARRANTIES OF MERCHANTABLITITY AND FITNESS FOR A PARTICULAR PURPOSE AND ANY WARRANTY OF NON-INFRINGEMENT. Nortel Networks is not obligated to provide support of any kind for the Software. Some jurisdictions do not allow exclusion of implied warranties, and, in such event, the above exclusions may not apply.

**3. Limitation of Remedies.** IN NO EVENT SHALL NORTEL NETWORKS OR ITS AGENTS OR SUPPLIERS BE LIABLE FOR ANY OF THE FOLLOWING: a) DAMAGES BASED ON ANY THIRD PARTY CLAIM; b) LOSS OF, OR DAMAGE TO, CUSTOMER'S RECORDS, FILES OR DATA; OR c) DIRECT, INDIRECT, SPECIAL, INCIDENTAL, PUNITIVE, OR CONSEQUENTIAL DAMAGES (INCLUDING LOST PROFITS OR SAVINGS), WHETHER IN CONTRACT, TORT OR OTHERWISE (INCLUDING NEGLIGENCE) ARISING OUT OF YOUR USE OF THE SOFTWARE, EVEN IF NORTEL NETWORKS, ITS AGENTS OR SUPPLIERS HAVE BEEN ADVISED OF THEIR POSSIBILITY. The foregoing limitations of remedies also apply to any developer and/or supplier of the Software. Such developer and/or supplier is an intended beneficiary of this Section. Some jurisdictions do not allow these limitations or exclusions and, in such event, they may not apply.

#### **4. General**

**a)** If Customer is the United States Government, the following paragraph shall apply: All Nortel Networks Software available under this License Agreement is commercial computer software and commercial computer software documentation and, in the event Software is licensed for or on behalf of the United States Government, the respective rights to the software and software documentation are governed by Nortel Networks standard commercial license in accordance with U.S. Federal Regulations at 48 C.F.R. Sections 12.212 (for non-DoD entities) and 48 C.F.R. 227.7202 (for DoD entities).

**b)** Customer may terminate the license at any time. Nortel Networks may terminate the license if Customer fails to comply with the terms and conditions of this license. In either event, upon termination, Customer must either return the Software to Nortel Networks or certify its destruction.

**c)** Customer is responsible for payment of any taxes, including personal property taxes, resulting from Customer's use of the Software. Customer agrees to comply with all applicable laws including all applicable export and import laws and regulations.

**d)** Neither party may bring an action, regardless of form, more than two years after the cause of the action arose.

**e)** The terms and conditions of this License Agreement form the complete and exclusive agreement between Customer and Nortel Networks.

**f)** This License Agreement is governed by the laws of the country in which Customer acquires the Software. If the Software is acquired in the United States, then this License Agreement is governed by the laws of the state of New York.

# **Contents**

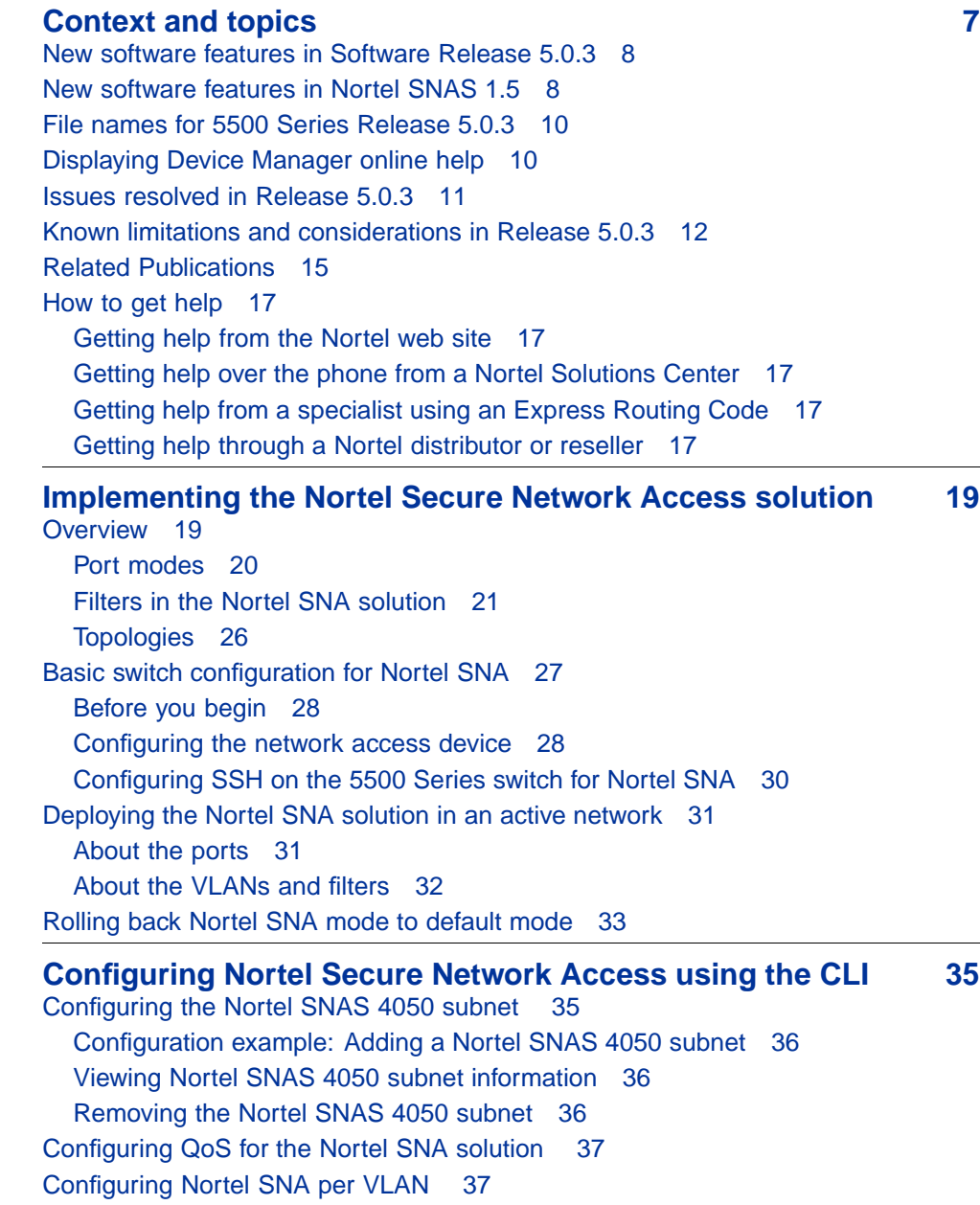

[Viewing Nortel SNA VLAN information 37](#page-36-0) [Removing a Nortel SNA VLAN 38](#page-37-0) [Configuration example: Configuring the Nortel SNA VLANs 38](#page-37-0) [Enabling Nortel SNA on ports 40](#page-39-0) [Viewing Nortel SNA port information 41](#page-40-0) [Removing a Nortel SNA port 41](#page-40-0) [Configuration example: Adding the uplink port 41](#page-40-0) [Viewing information about Nortel SNA clients 42](#page-41-0) [Entering phone signatures for Nortel SNA 43](#page-42-0) [Removing Nortel SNA phone signatures 43](#page-42-0) [Viewing Nortel SNA phone signatures 43](#page-42-0) [Enabling Nortel SNA 44](#page-43-0) [Disabling Nortel SNA 44](#page-43-0) [Viewing the Nortel SNA state 44](#page-43-0) [Configuration example 44](#page-43-0) [Scenario 45](#page-44-0) [Steps 46](#page-45-0)

## **[Configuring Nortel Secure Network Access using Device](#page-48-0) [Manager 49](#page-48-0)** [Configuring the Nortel SNAS 4050 subnet 49](#page-48-0) [Removing the Nortel SNAS 4050 subnet 51](#page-50-0) [Configuring QoS for the Nortel SNA solution 52](#page-51-0) [Configuring Nortel SNA per VLAN 52](#page-51-0) [Removing a Nortel SNA VLAN 54](#page-53-0) [Enabling Nortel SNA on ports 56](#page-55-0) [Viewing Nortel SNA settings 59](#page-58-0) [Viewing information about Nortel SNA clients 61](#page-60-0) [Entering phone signatures for Nortel SNA 62](#page-61-0) [Removing Nortel SNA phone signatures 63](#page-62-0) [Configuring Nortel SNA static clients 64](#page-63-0) [Enabling Nortel SNA 64](#page-63-0) **[Index 66](#page-65-0)**

# <span id="page-6-0"></span>**Context and topics**

The 5500 Series Software Release 5.0.3 has been developed to provide support for Nortel Secure Network Access Solution (SNAS) Release 1.5 and supplants the previously released Software Release 5.0.2.

These release notes provide complete coverage of all information required to configure and manage Nortel Secure Network Access Solution (SNAS) Release 1.5 on the Nortel Ethernet Routing Switch 5500 Series. No other documents are provided or required. All other topics pertaining to the configuration and management of the Nortel Ethernet Routing Switch 5500 Series can be found in the Software Release 5.0 documentation. Refer to ["Related Publications" \(page 15\)](#page-14-0) for a complete list of documents.

The Nortel Ethernet Routing Switch 5500 Series includes the following switches:

- **•** Nortel Ethernet Routing Switch 5510-24T
- **•** Nortel Ethernet Routing Switch 5510-48T
- **•** Nortel Ethernet Routing Switch 5520-24T-PWR
- **•** Nortel Ethernet Routing Switch 5520-48T-PWR
- **•** Nortel Ethernet Routing Switch 5530-24TFD

The following topics are discussed in this document:

- **•** ["New software features in 5500 Series Software Release 5.0.2" \(page 8\)](#page-7-0)
- **•** ["New software features in Nortel SNAS 1.5" \(page 8\)](#page-7-0)
- **•** ["File names for 5500 Series Release 5.0.2" \(page 10\)](#page-9-0)
- **•** ["Ensuring Device Manager online help displays correctly" \(page 10\)](#page-9-0)
- **•** ["Issues resolved in Release 5.0.2" \(page 11\)](#page-10-0)
- **•** ["Known limitations and considerations in Release 5.0.2" \(page 12\)](#page-11-0)
- **•** ["Related Publications" \(page 15\)](#page-14-0)
- **•** ["How to get help" \(page 17\)](#page-16-0)
- **•** ["Implementing the Nortel Secure Network Access solution" \(page 19\)](#page-18-0)
- <span id="page-7-0"></span>**•** ["Configuring Nortel Secure Network Access using the CLI" \(page 35\)](#page-34-0)
- **•** ["Configuring Nortel Secure Network Access using Device Manager"](#page-48-0) [\(page 49\)](#page-48-0)

This guide provides information and instructions on the configuration and management of security on the 5500 Series Nortel Ethernet Routing Switch. Please consult any documentation included with the switch and the product release notes (see ["Related Publications" \(page 15\)\)](#page-14-0) for any errata before beginning the configuration process.

## **New software features in Software Release 5.0.3**

The configuration and management of the Nortel SNAS 1.0 was originally documented in **Ethernet Routing Switch 5500 Series: Configuring and Managing Security (NN47200-501)**. This document devotes the following three chapters to this topic:

- **Implementing the Nortel Secure Network Access Solution**
- **Configuring Nortel Secure Network Access using the CLI**
- **Configuring Nortel Secure Network Access using the Device Manager**

These chapters are repeated in these release notes with updated information relating to the Nortel SNAS 1.5 release. Support for the 1.5 release is the only significant difference between Software Release 5.0 and 5.0.3. To move to these updated chapters, select one of the following:

- **•** ["Implementing the Nortel Secure Network Access solution" \(page 19\)](#page-18-0)
- **•** ["Configuring Nortel Secure Network Access using the CLI" \(page 35\)](#page-34-0)
- **•** ["Configuring Nortel Secure Network Access using Device Manager"](#page-48-0) [\(page 49\)](#page-48-0)

Issues that have been resolved in this release can be found in ["Issues](#page-10-0) [resolved in Release 5.0.3" \(page 11\)](#page-10-0). Known issues and limitations of this release can be found in ["Known limitations and considerations in Release](#page-11-0) [5.0.3" \(page 12\).](#page-11-0)

## **New software features in Nortel SNAS 1.5**

The Nortel SNAS 1.5 release includes the following new features:

- **Performance and scalability enhancements**
	- Up to four Nortel SNAS 4050 control points can be configured in a cluster to provide support for up to 8,000 concurrent users.
- **Hub support**

— Nortel SNAS now supports multiple devices on one port.

#### **• Non-SSCP platform support**

— Nortel SNAS no longer requires the network access device to support the Switch-SNAS Communication Protocol (SSCP). The Nortel SNAS 4050 can be configured to operate with all Nortel Ethernet Switch and Ethernet Routing Switch products as well as third-party switches.

#### **• WLAN Controller support**

— The Nortel SNAS 4050 can now interoperate with WLAN Controllers.

#### **• TunnelGuard Run-Once and Non-Continuous Agent**

- Tunnel Guard now includes a Run-Once Java agent. After an endpoint has successfully transitioned to the GREEN zone, the Java agent is shut down. The endpoint is trusted for the duration of the session or until the endpoint is disconnected from the network.
- **Support for Mac OS X, Linux, and non-interactive devices**
	- Nortel SNAS now supports the authentication of devices running Mac OS X, Linux, and passive devices such as printers and video cameras.

#### **• MAC address policy service**

— The Nortel SNAS 4050 now supports a MAC database to provide MAC-based authentication.

#### **• Flexible deployment**

— An enforcement type that requires only filters has been added. With the new *filters* only enforcement type, all ports remain in the Red VLAN and the Red, Yellow, and Green filters are applied to the ports there. With the *VLAN and filters* enforcement type, ports are assigned to the Red, Yellow, or Green VLAN and the Red, Yellow, or Green filters are applied to the ports when they are in the corresponding VLAN.

For information on the Nortel SNAS Release 1.5, see *Release Notes for Nortel Secure Network Access Solution Release 1.5 (NN47230-400).*

## <span id="page-9-0"></span>**File names for 5500 Series Release 5.0.3**

The following table describes the Ethernet Routing Switch 5500 Series Release 5.0.3 software files. File sizes are approximate.

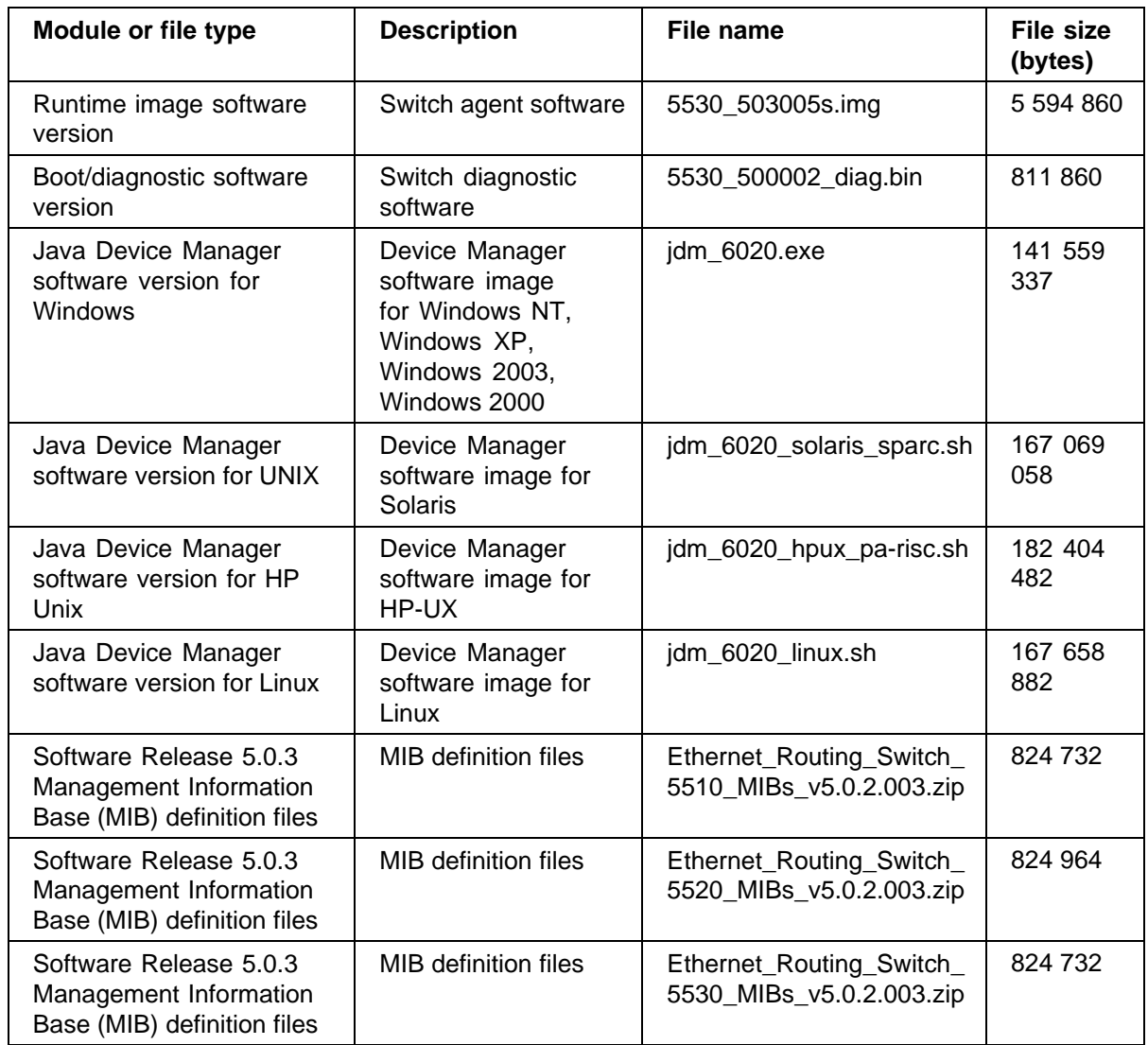

#### **Software Release 5.0.3 components**

## **Displaying Device Manager online help**

Nortel currently supports only Internet Explorer and Netscape as platforms for the display of Device Manager online help. To ensure that help topics and table of contents are displayed correctly in Netscape, the following procedure must be performed once before using the Device Manager help system:

1. Start Netscape.

- <span id="page-10-0"></span>2. From the **Tools** menu, select **Options**. (An **Options** window opens.)
- 3. In the **Security and Privacy** panel of the **Options** window, click **Site Controls**. (An **Options - Site Controls** window opens.)
- 4. Ensure that the **Site List** tab is selected.
- 5. Select **Local Files** in the **Master Settings** area of the window.
- 6. Select **Internet Explorer** in the **Rendering Engine** area of the window.
- 7. Click **OK** to close the **Options Site Controls** window.

### **Issues resolved in Release 5.0.3**

The following table lists the Nortel SNAS-related issues that have been resolved in Software Release 5.0.3. Issues marked as *N/A* in the **Workaround** column have been fixed in code.

#### **Issues resolved in Release 5.0.3**

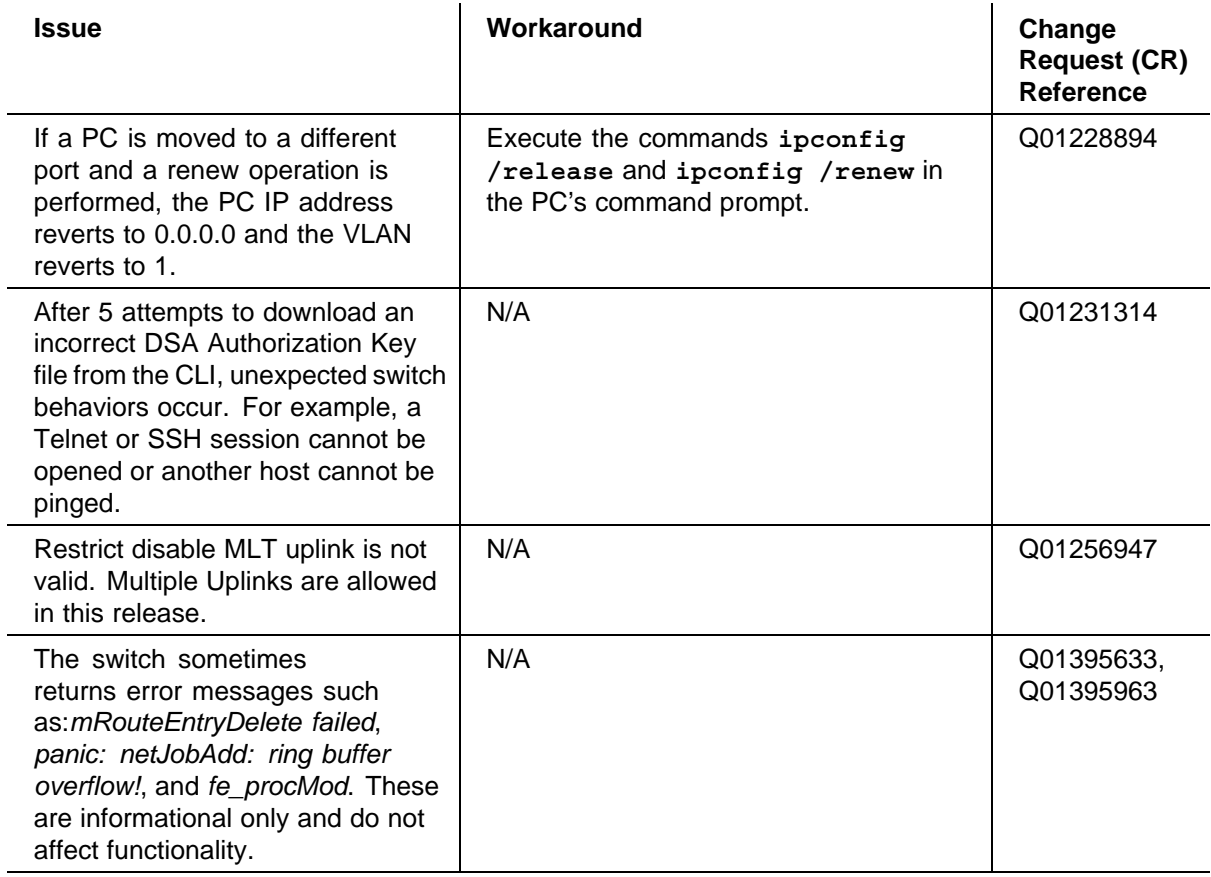

<span id="page-11-0"></span>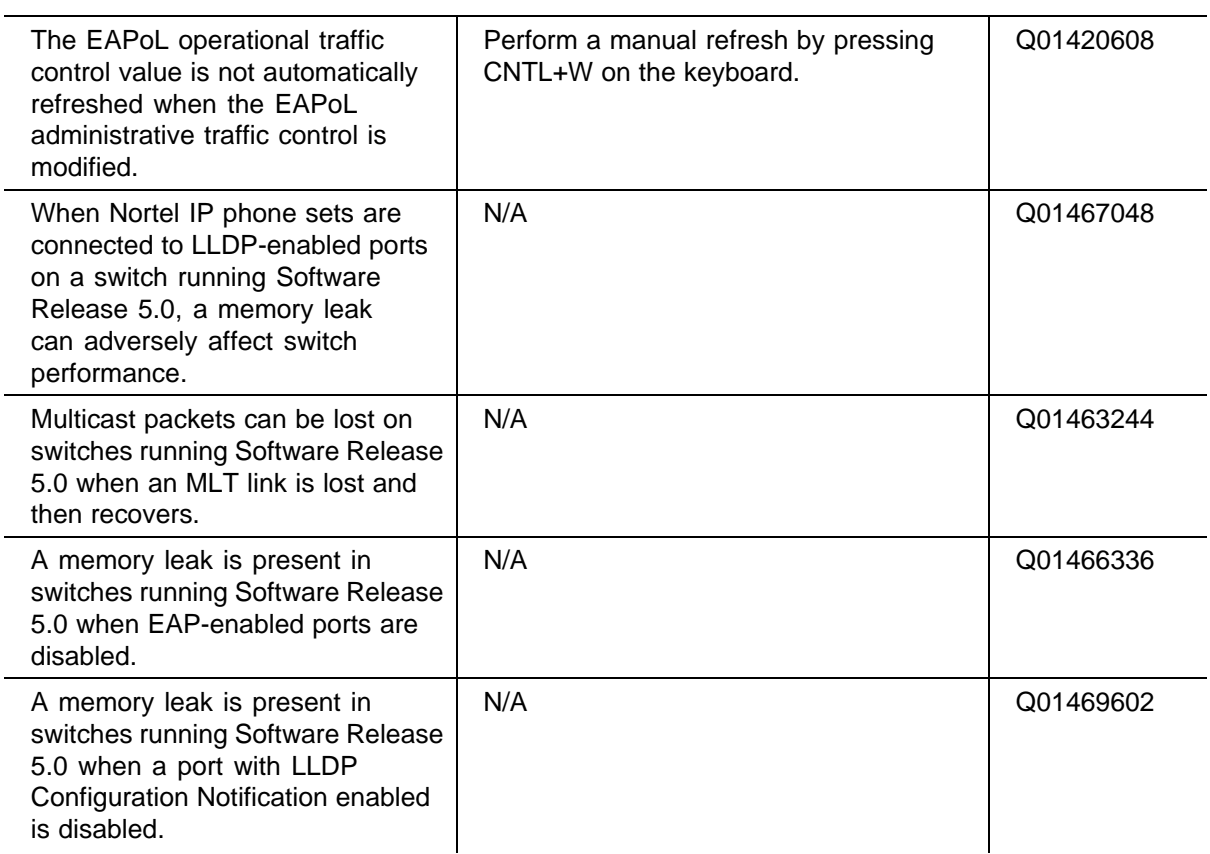

## **Known limitations and considerations in Release 5.0.3**

The following table describes all known limitations and all discovered issues related to Software Release 5.0.3. You can refer to the Ethernet Routing Switch 5500 Series Release 5.0 Release Notes for issues specific to the ERS 5500.

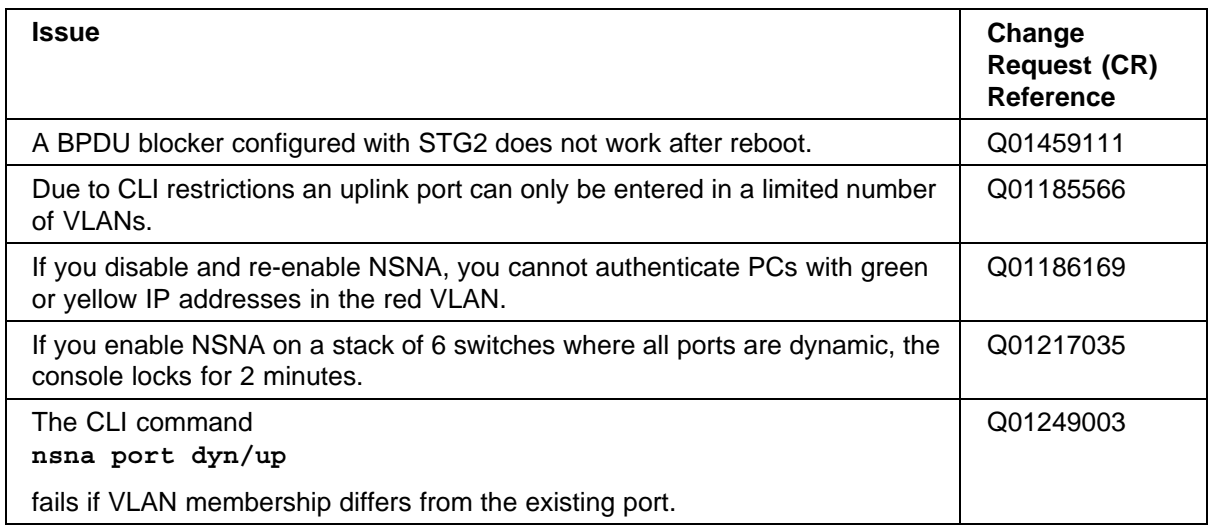

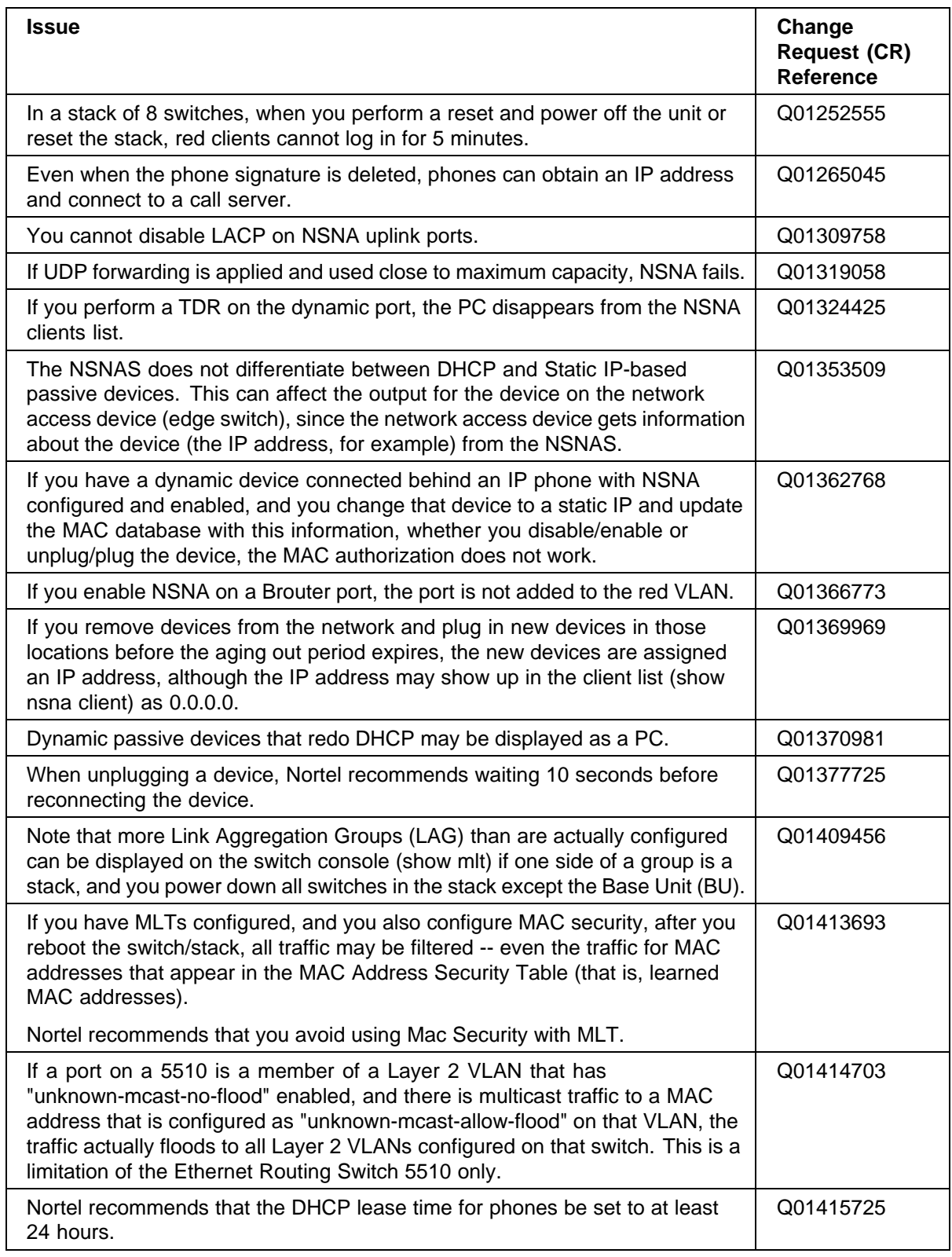

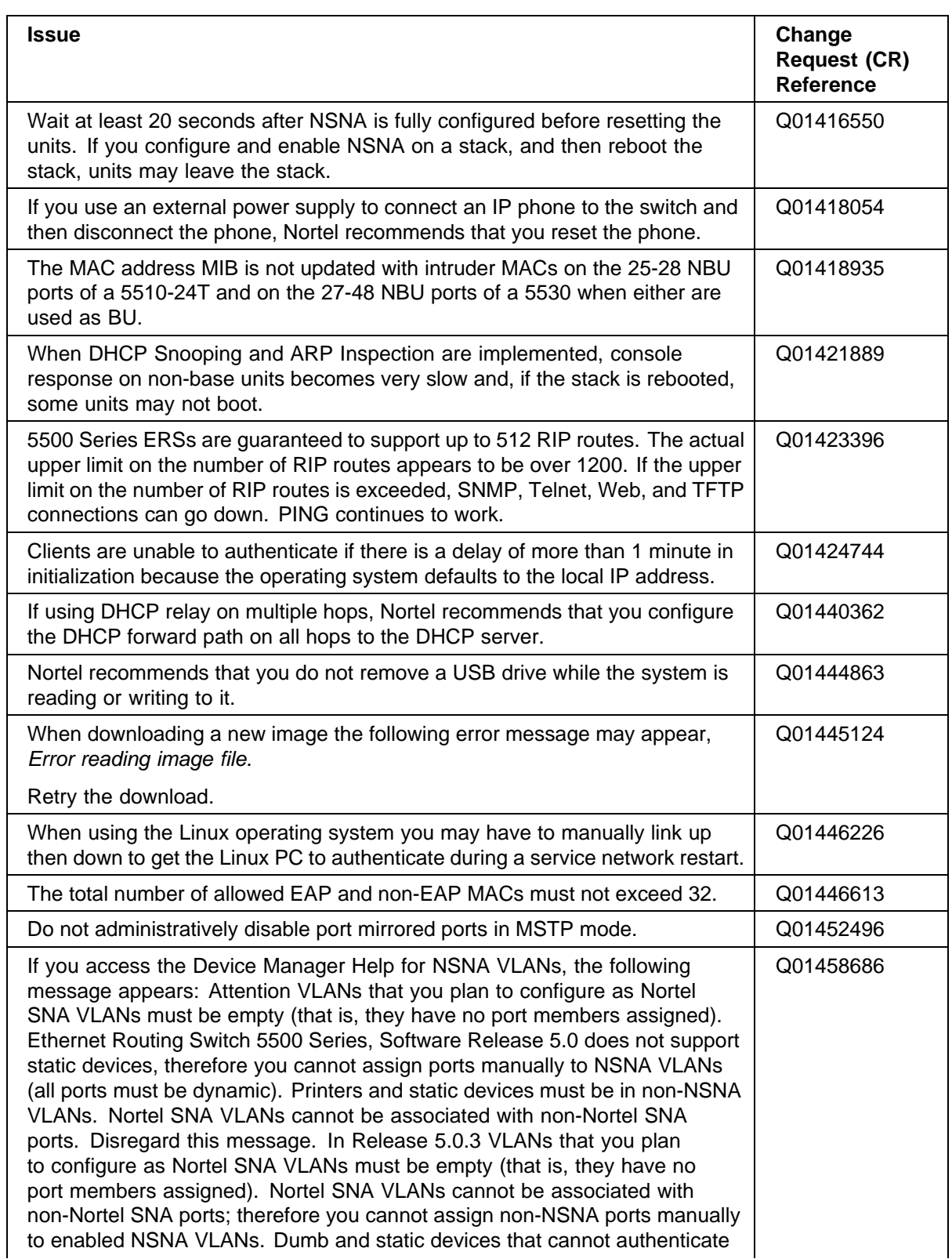

<span id="page-14-0"></span>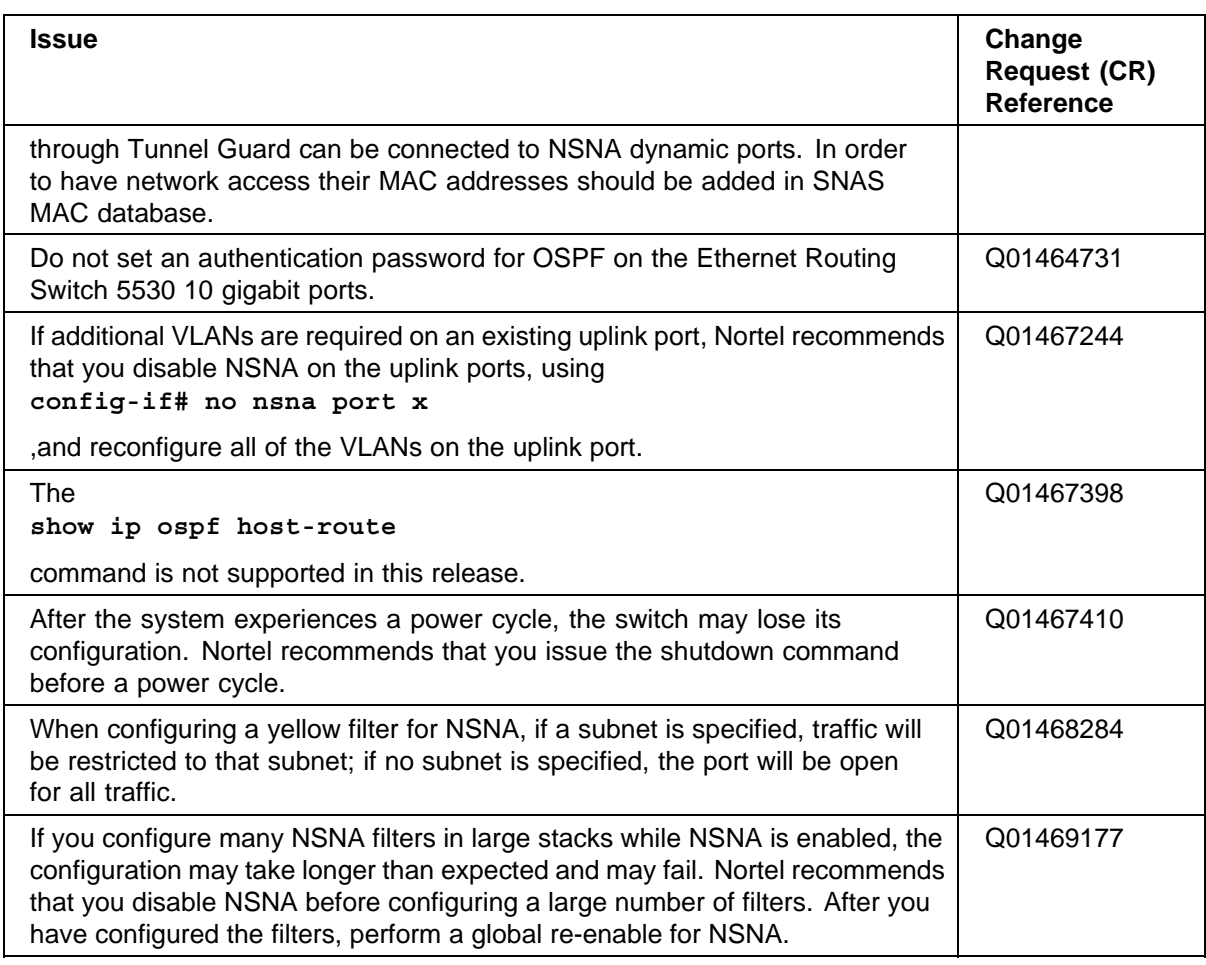

## **Related Publications**

For more information about the management, configuration, and usage of the Nortel Ethernet Routing Switch 5500 Series, refer to the publications listed in "Nortel Ethernet Routing Switch 5500 Series Documentation" (page 15).

#### **Nortel Ethernet Routing Switch 5500 Series Documentation**

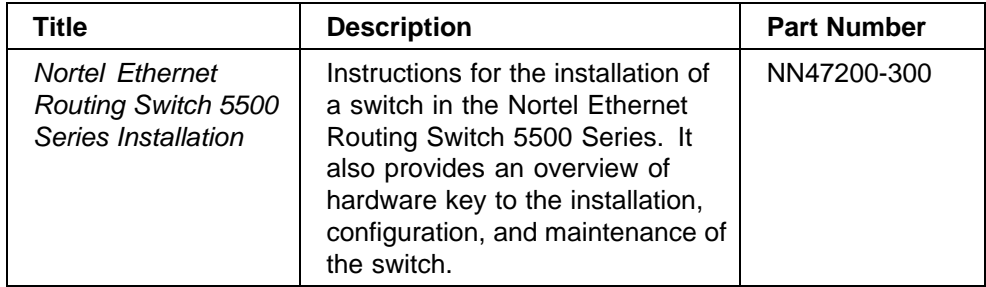

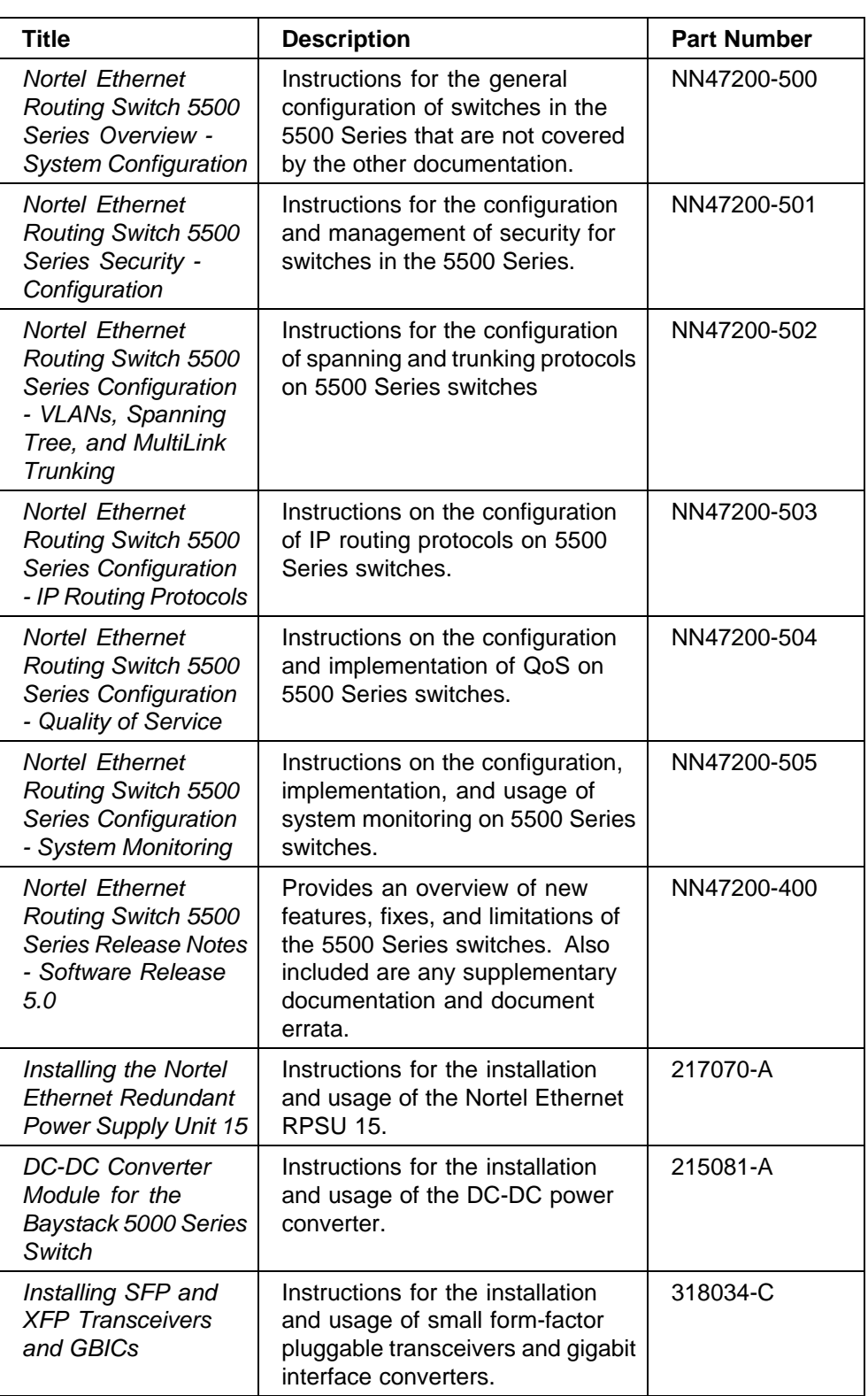

## <span id="page-16-0"></span>**How to get help**

This section explains how to get help for Nortel products and services.

#### **Getting help from the Nortel web site**

The best way to get technical support for Nortel products is from the Nortel Technical Support web site:

[http://www.nortel.com/support](http://support.avaya.com)

This site provides quick access to software, documentation, bulletins, and tools to address issues with Nortel products. From this site, you can:

- **•** download software, documentation, and product bulletins
- **•** search the Technical Support Web site and the Nortel Knowledge Base for answers to technical issues
- **•** sign up for automatic notification of new software and documentation for Nortel equipment
- **•** open and manage technical support cases

#### **Getting help over the phone from a Nortel Solutions Center**

If you do not find the information you require on the Nortel Technical Support web site, and you have a Nortel support contract, you can also get help over the phone from a Nortel Solutions Center.

In North America, call 1-800-4NORTEL (1-800-466-7835).

Outside North America, go to the following web site to obtain the phone number for your region:

[http://www.nortel.com/callus](http://www.avaya.com/gcm/master-usa/en-us/tasks/connect/contacts/sales/salescontact.htm)

#### **Getting help from a specialist using an Express Routing Code**

To access some Nortel Technical Solutions Centers, you can use an Express Routing Code (ERC) to quickly route your call to a specialist in your Nortel product or service. To locate the ERC for your product or service, go to:

[http://www.nortel.com/erc](http://support.avaya.com/supportfaqs)

#### **Getting help through a Nortel distributor or reseller**

If you purchased a service contract for your Nortel product from a distributor or authorized reseller, contact the technical support staff for that distributor or reseller.

# <span id="page-18-0"></span>**Implementing the Nortel Secure Network Access solution**

This chapter includes the following topics:

- **•** "Overview" (page 19)
- **•** ["Basic switch configuration for Nortel SNA" \(page 27\)](#page-26-0)
- **•** ["Deploying the Nortel SNA solution in an active network" \(page 31\)](#page-30-0)
- **•** ["Rolling back Nortel SNA mode to default mode" \(page 33\)](#page-32-0)

## **Overview**

The Nortel Ethernet Routing Switch 5500 Series can be configured as a network access device for the Nortel Secure Network Access (Nortel SNA) solution. The ERS 5500 Series is referred to as an NSNA network access device in the context of the Nortel SNA solution.

Host computers can connect using dynamic or static IP addressing. Windows, MacOSX, and Linux operating systems are supported. Access to the corporate network requires successful:

- **•** authentication (username/password or MAC address)
- **•** host integrity check and remediation (as needed and when configured)

Access to the network proceeds as follows:

- 1. Three enforcement zones Red, Yellow, and Green provide layered access to the corporate network. Connection requests are directed to a specific zone based on filter sets that are predefined on NSNA network access devices. The Red, Yellow, and Green enforcement zones can be configured using the filter sets in conjunction with unique VLANs for each zone, or by using the filter sets within a single (Red) VLAN. You can customize the filter sets, if necessary.
- 2. Initial connection requests are directed to the Red zone. The default Nortel SNA Red filter set allows access only to the Nortel SNAS 4050 and the Windows domain controller (or other network log on controller, for example, Novell netware log on). The connection remains in the Red zone pending successful authentication. Either the MAC address

<span id="page-19-0"></span>of the host or a username/password of the end user can be used for authentication.

- 3. After successful authentication, a security agent, the TunnelGuard applet, provides host integrity checking. TunnelGuard can be configured to run once, continuously, or never. Integrity checking is performed on hosts that support Windows operating systems when TunnelGuard is set to run once or continuously.
- 4. If the TunnelGuard applet determines that the host does not meet the required integrity criteria, the host is placed in the Yellow zone. The Yellow zone provides access to the remediation network only.
- 5. If the host passes authentication, and integrity checking when configured, the connection is transferred to the Green zone. This provides the user with full access to the network, depending on the user profile.

Nortel IP phones are supported under the Nortel SNA solution though they are not required to pass authentication and integrity checking. Nortel IP phones are provided access to a preconfigured VoIP subnet, and are allowed a prespecified type of communication. The VoIP filters are such that they do not allow the VoIP traffic to go anywhere except to a specific subnet. This subnet is specified by the VoIP VLAN.

For more information about the Nortel SNA solution and deployment scenarios, refer to *Nortel Secure Network Access Solution Guide (320817-A)*. For information about configuring the Nortel SNAS 4050, refer to *Nortel Secure Network Access Switch 4050 User Guide (320818-A)*.

For information about configuring the Nortel Ethernet Routing Switch 5500 Series for the Nortel SNA solution using the CLI, see Configuring Nortel Secure Network Access using the CLI. For information about configuring the Nortel Ethernet Routing Switch 5500 Series for the Nortel SNA solution using Java Device Manager, see Configuring Nortel Secure Network Access using Device Manager.

#### **Port modes**

Nortel supports the following four modes of operation on a port:

**•** Default mode

In this mode, the switch port does not have any user-based security (for example, 802.1x/EAP or Nortel SNA). You can, however, configure MAC-based security on these ports.

**•** 802.1x (client mode - that is, the 802.1 supplicant is present)

<span id="page-20-0"></span>In this mode, the user is authenticated by EAP using an external authentication server, such as a RADIUS server. In this scenario, there is a client (for example, the EAP supplicant) present in the PC.

**•** Nortel SNA dynamic IP mode - Dynamic IP mode provides authentication by username/password or MAC address and host integrity checking by the TunnelGuard applet. Prior knowledge of the client PC is not required on the switch, and the client does not require any preinstalled software to operate in the Nortel SNA solution.

*Note:* The Spanning Tree Protocol (STP) state of the dynamic Nortel SNA ports is set automatically when the edge switch boots in Rapid Spanning Tree Protocol or Multiple Spanning Tree Protocol (RSTP/MSTP) mode.

**•** Nortel SNA passive IP mode - Passive IP mode allows Nortel SNA to authenticate printers, fax machines, and other device where interactive communications with the SNAS 4050 are not normally available. This mode requires that the MAC address of the host client is registered in the Nortel SNAS 4050 MAC database. Authentication is based on the MAC address but is independent of the type of host. Security can be enhanced beyond the MAC address by specifying optional fields, including user name, switch unit, and switch port. Host integrity checking is not available with passive IP mode.

**Note:** It is technically possible to configure ports in different modes within the same switch. However, a single port cannot be configured into multiple modes (for example, Nortel SNA and 802.1x are currently mutually incompatible).

#### **Filters in the Nortel SNA solution**

A corresponding Nortel SNA filter set is provisioned for Nortel SNA Red, Yellow, and Green enforcement zones. Nortel recommends that you use the default filter sets. You can, however, create customized filter sets and assign these to the Nortel SNA VLAN(s). You can also modify the default filters after you have enabled them and assigned them to the Nortel SNA VLAN(s).

For information about modifying the filter sets, see *Nortel Ethernet Routing Switch 5500 Series Configuration - Quality of Service (NN47200-504)* . For an example of the current default Nortel SNA filter set rules, see Default Nortel SNA filters.

*Note:* When the Nortel SNA filters are applied to a port, any existing QoS filters on that port are disabled, and the Nortel SNA filters are applied (pre-existing policies are re-enabled when Nortel SNA is disabled). See ["Rolling back Nortel SNA mode to default mode" \(page](#page-32-0) [33\)](#page-32-0) and ["Depl](#page-32-0)[oying the Nortel SNA solution in an active network" \(page](#page-30-0) [31\)](#page-30-0) [for more in](#page-30-0)formation.

You can configure the Nortel SNA filters manually if, for example, you have specific parameters or proprietary applications.

In certain configurations, workstation boot processes depend on specific network communications. System startup can be negatively impacted if certain network communications are blocked by the initial Red filters. Ensure you are aware of which communications are required for system boot and user authentication prior to the Nortel SNA log on.

If you must configure filters manually to best address your circumstances, Nortel recommends that you use the default filters as your template. Manually configured custom filters must be included in the Nortel SNA filter set.

*Note:* Nortel does not support Nortel SNA filter sets and non-Nortel SNA filter sets coexisting on Nortel SNA ports.

Red, Yellow, and Green VLANs must be configured on the Nortel SNA uplink ports of the NSNA network access device when the NSNA filters sets for each enforcement zone are assigned to specific VLANs. When only the filters sets are used, then a Red VLAN must be configured on the Nortel SNA uplink ports. To configure the uplink ports, use **nsna port <portlist> uplink vlans <vidlist>** (see Enabling Nortel SNA on ports ). Only Nortel SNA ports (uplink or dynamic) can be in the Red, Yellow, Green, and VoIP VLANs. Nortel SNA ports become members of the Nortel SNA VLAN(s) when Nortel SNA is enabled. Manually attaching dynamic Nortel SNA ports to a non-Nortel SNA VLAN is not allowed.

Uplink ports can be members of non-Nortel SNA vlans.

The Nortel SNA software puts all user ports (dynamic NSNAports) in the Red, Yellow, or Green state dynamically. When the switch initially comes up, all Nortel SNA ports are moved to the Red state with Red filters attached.

The uplinks can be tagged or untagged. A typical uplink on the edge switch is one or more MLTs connected to two core Ethernet Routing Switches 8600 (to provide redundancy). The core routing switches implement SMLT, but that is transparent to the edge switch. In Layer 2, the Nortel SNA uplink is always tagged. In Layer 3, the uplink can be tagged or untagged (but you do not have to set that port as Nortel SNA uplink it is just an uplink to the router).

*Note:* Nortel recommends that you set the Nortel SNA uplink port STP to either Fast Learning or disabled.

The Red, Yellow, and Green VLANs can be Layer 2 or Layer 3 (see ["Topologies" \(page 26\)](#page-25-0) for more information).

You must have one, and only one, Red VLAN on each switch. You can, however, have multiple Yellow, Green, and VoIP VLANs on each switch.

*Note:* With Ethernet Routing Switch 5500 Series, Software Release 5.0.3, each switch can support five Yellow VLANs, five Green VLANs, and five VoIP VLANs.

The VoIP filters are part of the Red and Yellow filters by default, but you can define a separate set of VoIP filters (with different VoIP policing values), if necessary. In the Green enforcement zone, all traffic is allowed by the default filter, therefore VoIP filters are not specifically added.

You can create multiple Yellow and Green VLANs, as well as multiple VoIP filter sets. When you create the Red, Yellow, and Green VLANs, you attach the Red, Yellow, and Green filters (and a set of VoIP filters to the new Red and Yellow VLANs). For example, when the Nortel SNA software adds a port to the Yellow VLAN, it installs the Yellow filters and the VoIP filters that you attached to the Yellow VLAN.

*Note:* Manual configuration of filters is optional. If filters are not manually configured prior to configuring the Nortel SNA VLANs, the switch automatically generates default filters when you configure the Red, Yellow, Green, and VoIP VLANs.

The devices that connect to a Nortel SNA port can be DHCP PCs and dumb devices as well as static PCs and dumb devices. In order to have Green access, the MAC of the dumb device should be added to SNAS MAC address data base.

The following table shows filter consumption when using the default Nortel SNA filters.

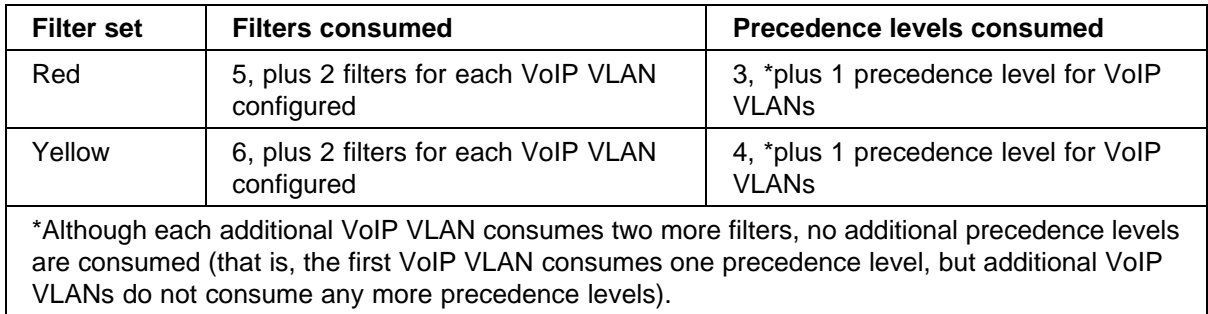

## **Default Nortel SNA filter consumption**

#### **Filter parameters**

**Note:** If you plan to use the default filters, it is not necessary to configure any filters before enabling Nortel SNA.

The default Nortel SNA filters protect the workstations. For a detailed listing of the parameters in the default filter sets, see Default Nortel SNA filters.

The following table describes the traffic allowed by each default Nortel SNA filter set.

| <b>Filter</b><br>set | <b>Traffic type</b>                                    |                                                        |                                                        |            |                 |            |             |                       |     |
|----------------------|--------------------------------------------------------|--------------------------------------------------------|--------------------------------------------------------|------------|-----------------|------------|-------------|-----------------------|-----|
|                      | <b>DNS</b>                                             | <b>HTTP</b>                                            | <b>HTTPS</b>                                           | <b>ARP</b> | <b>DHC</b><br>P | <b>UDP</b> | <b>ICMP</b> | Yello<br>w sub<br>net | All |
| *Red                 | Traffic<br>to Nortel<br><b>SNAS</b><br>4050<br>allowed | Traffic to<br>Nortel<br><b>SNAS</b><br>4050<br>allowed | Traffic<br>to Nortel<br><b>SNAS</b><br>4050<br>allowed | Yes        | Yes             |            | Yes         |                       |     |
| Yello<br>W           | Traffic<br>to Nortel<br><b>SNAS</b><br>4050<br>allowed | Traffic to<br>Nortel<br><b>SNAS</b><br>4050<br>allowed | Traffic<br>to Nortel<br><b>SNAS</b><br>4050<br>allowed | Yes        | Yes             |            | Yes         | Yes                   |     |
| Gree<br>n            |                                                        |                                                        |                                                        |            | Yes             |            |             |                       | Yes |
| VoIP                 |                                                        |                                                        |                                                        | Yes        | Yes             | Yes        | Yes         |                       |     |

**Traffic allowed in the default Nortel SNA filter sets**

\* Note: Nortel recommends that you use filters to allow all traffic to your WINS domain controller in the Red VLAN. You must specify a destination IP address for all WINS domain controllers. For example, if you have two WINS domain controllers, use the following two commands: **qos nsna classifier name <Red VLAN name> dst-ip <win1-ipaddr/mask> ethertype 0x0800 drop-action disable block wins-prim-sec eval-order 70**

**qos nsna classifier name <Red VLAN name> dst-ip <win2-ipaddr/mask> ethertype 0x0800 drop-action disable block wins-prim-sec eval-order 71**

Note that adding these two filters consumes another precedence level.

Refer to ["Configuring filters for Novell Netware log on" \(page 25\)](#page-24-0) for information about configuring the filters for Novell Netware log on. If you use any other log on controller, you must modify the filter set to allow the log on to work

> *Note:* In the Yellow VLAN, the default filters allow all IP traffic for the Yellow subnet. You specify the Yellow subnet in the command **nsna vlan <vid> color yellow filter <filter name> yellow-subnet <ipaddr/mask>** (see Configuring Nortel SNA per VLAN .

You can enter the remediation server IP/subnet as the Yellow subnet IP.

<span id="page-24-0"></span>You can also add multiple IP addresses manually in the Yellow filter set. For example:

**qos nsna classifier name ALPHAYELLOW dst-ip 10.80.22.25/32 ethertype 0x0800 drop-action disable block remedial eval-order 70**

**qos nsna classifier name ALPHAYELLOW dst-ip 10.16.50.30/32 ethertype 0x0800 drop-action disable block remedial eval-order 71**

**qos nsna classifier name ALPHAYELLOW dst-ip 10.81.2.21/32 ethertype 0x0800 drop-action disable block remedial eval-order 72**

Refer to *Nortel Ethernet Routing Switch 5500 Series Configuration - Quality of Service* (NN47200-504) for more information about the **qos nsna** commands.

Selective broadcast is allowed by the Red default filter set (DHCP broadcast (response) coming in on the uplink port goes out on the relevant Nortel SNA port only).

A rate-limiting rule applies to the Red filter set (committed rate = 1000 Kbps).

**Configuring filters for Novell Netware log on** If you use Novell Netware as your domain log on, the following is one example of IPX filters for the Red VLAN. Note that these filters require additional modification based on your specific configuration (the filter set name in this example is red; modify the command to use your actual Red filter set name):

**qos nsna classifier name red protocol 17 dst-port-min 427 dst-port-max 427 ethertype 0x0800 drop-action disable block novell eval-order 101**

**qos nsna classifier name red protocol 6 dst-port-min 524 dst-port-max 524 ethertype 0x0800 drop-action disable block novell eval-order 102**

**qos nsna classifier name red protocol 6 dst-port-min 396 dst-port-max 396 ethertype 0x0800 drop-action disable block novell eval-order 103**

**qos nsna classifier name red protocol 17 dst-port-min 396 dst-port-max 396 ethertype 0x0800 drop-action disable block novell eval-order 104**

**qos nsna classifier name red protocol 6 dst-port-min 1366 dst-port-max 1366 ethertype 0x0800 drop-action disable block novell eval-order 105**

<span id="page-25-0"></span>**qos nsna classifier name red protocol 17 dst-port-min 1366 dst-port-max 1366 ethertype 0x0800 drop-action disable block novell eval-order 106**

**qos nsna classifier name red protocol 6 dst-port-min 1416 dst-port-max 1416 ethertype 0x0800 drop-action disable block novell eval-order 107**

**qos nsna classifier name red protocol 17 dst-port-min 1416 dst-port-max 1416 ethertype 0x0800 drop-action disable block novell eval-order 108**

**qos nsna classifier name red protocol 6 dst-port-min 686 dst-port-max 686 ethertype 0x0800 drop-action disable block novell eval-order 109**

**qos nsna classifier name red protocol 6 dst-port-min 389 dst-port-max 389 ethertype 0x0800 drop-action disable block novell eval-order 110**

If you want to open traffic to specific IP addresses (for example, IP address 1 - IP address 6), use the following commands:

**qos nsna classifier name red dst-ip <ipaddr1> ethertype 0x0800 drop-action disable block novell-ips eval-order 111**

**qos nsna classifier name red dst-ip <ipaddr2> ethertype 0x0800 drop-action disable block novell-ips eval-order 112**

**qos nsna classifier name red dst-ip <ipaddr3> ethertype 0x0800 drop-action disable block novell-ips eval-order 113**

**qos nsna classifier name red dst-ip <ipaddr4> ethertype 0x0800 drop-action disable block novell-ips eval-order 114**

**qos nsna classifier name red dst-ip <ipaddr5> ethertype 0x0800 drop-action disable block novell-ips eval-order 115**

**qos nsna classifier name red dst-ip <ipaddr6> ethertype 0x0800 drop-action disable block novell-ips eval-order 116**

#### **Topologies**

You can configure the Ethernet Routing Switch 5500 Series to function in either Layer 2 or Layer 3 for the Nortel SNA solution. In Layer 2, routing is disabled in the Nortel Ethernet Routing Switch 5500 Series switch. In Layer 3, routing is enabled in the switch.

#### **Layer 2**

In Layer 2 mode, DHCP-relay is done on a central router or routing switch. The following figure shows a network where the Ethernet Routing Switch 8600 is the core routing device. The Ethernet Routing Switch 5510, the network access device in this case, functions in Layer 2 mode. All Nortel SNA VLANs (Red, Yellow, Green, and VoIP) are Layer 2.

<span id="page-26-0"></span>There is a tagged uplink between the network access device and the routing device. You must configure this link as a Nortel SNA uplink port and specify all VLANs (Nortel SNA or non-Nortel SNA) in which it must be placed. When you do this, it is automatically tagged. This link can be MLT or LACP. You can configure multiple Nortel SNA uplink ports on the switch.

MLTs and LAGs must be configured before NSNA is globally enabled. After you globally enable NSNA, you cannot disable the MLT or LAG.

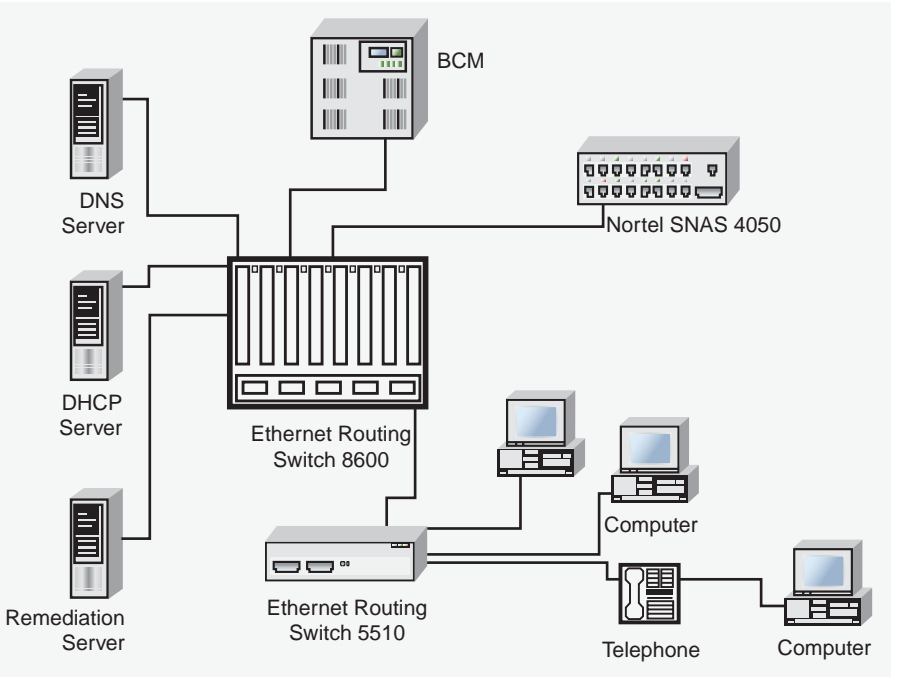

#### **Network access device - Layer 2 mode**

### **Layer 3**

In Layer 3 mode, DHCP-relay is enabled on the Nortel Ethernet Routing Switch 5500 Series switch. In the network setup shown, the Ethernet Routing Switch 5510 can function in Layer 3 mode. The VLANs on the network access device are Layer 3 VLANs. The servers and Nortel SNAS 4050 are connected to the routing device. In this scenario, there is a tagged/untagged link between the Nortel Ethernet Routing Switch 5500 Series and the routing device, but you do not have to mark this link as an uplink port (that is, you do not need to specify any port as a Nortel SNA uplink while the switch is in Layer 3 mode).

## **Basic switch configuration for Nortel SNA**

**Note:** Nortel recommends that you configure the core routing device, if it exists in your network, before you configure the network access device.

#### <span id="page-27-0"></span>**Before you begin**

Before you begin configuration of the network access device, ensure you complete the following:

- **•** Generate the SSH keys on the Nortel SNAS 4050, and upload the public key to a TFTP server.
- **•** Identify the Nortel SNAS 4050 portal Virtual IP address (pVIP) and mask.
- **•** Identify VLAN IDs for Nortel SNA use (that is, for Red and VoIP VLANs; plus Yellow and Green when enforcement zones are configured with VLANs and filters).
- **•** Identify ports to use for uplink ports (in Layer 2 mode only).
- **•** Identify ports to use for Nortel SNA client ports.

*Note:* Nortel SNA requires the secure runtime image of the Nortel Ethernet Routing Switch 5500 Series software.

#### **Configuring the network access device**

To configure the Nortel Ethernet Routing Switch 5500 Series to function as a network access device in the Nortel SNA solution, Nortel recommends following these steps in the order in which they are listed.

For information about the CLI commands to configure the Nortel SNA solution on the switch, see Configuring Nortel Secure Network Access using the CLI. For information about configuring the Nortel SNA solution using Device Manager, see Configuring Nortel Secure Network Access using Device Manager.

- 1. Configure static routes to all the networks behind the core routing device. This can be automated, as RIP and OSPF routing protocols are supported.
- 2. Configure the switch management VLAN, if necessary.
- 3. Configure SSH (see ["Configuring SSH on the 5500 Series switch for](#page-29-0) [Nortel SNA" \(page 30\)\)](#page-29-0).
	- a. Download the Nortel SNAS 4050 SSH public key to the switch.
	- b. Enable SSH on the switch.

*Note:* You must enable SSH before you enable Nortel SNA globally. The command to enable Nortel SNA fails if SSH is not enabled.

c. Import the switch SSH public key on the Nortel SNAS 4050 (note that this step is performed on the Nortel SNAS 4050, not on the edge switch).

- 4. Configure the Nortel SNAS 4050 portal IP address (pVIP)/subnet (see Configuring the Nortel SNAS 4050 subnet for CLI, or Configuring the Nortel SNAS 4050 subnet for Device Manager).
- 5. Configure port tagging, if applicable.

*Note:* For a Layer 2 switch, the uplink ports are tagged automatically to allow them to participate in multiple VLANs.

6. Create the port-based VLANs.

The VLANs are configured as VoIP, Red, Yellow, and Green VLANs later.

- 7. Configure DHCP-relay and IP routing if the switch is used in Layer 3 mode.
- 8. (Optional) Configure the filters (Red, Yellow, Green, and VoIP).

*Note:* Manual configuration of the filters is optional. The filters are configured automatically as predefined defaults when you configure the Red, Yellow, Green, and VoIP VLANs.

You can modify default filter sets and manually created filter sets after Nortel SNA is enabled.

- 9. Configure the VoIP VLANs (see Configuring Nortel SNA per VLAN for CLI, or Configuring Nortel SNA per VLAN for Device Manager).
- 10. Configure the Red, Yellow, and Green VLANs, associating each with the applicable filters (see Configuring Nortel SNA per VLAN for CLI, or Configuring Nortel SNA per VLAN for Device Manager).

When you configure the Yellow VLAN, you must configure the Yellow subnet. When a port is in the Yellow state, only traffic on the Yellow subnet is allowed (if you are using the default filters). Therefore, only devices in the Yellow subnet are accessible. Nortel recommends that you put the remediation server in the Yellow subnet.

11. Configure the Nortel SNA ports (see Enabling Nortel SNA on ports for CLI, or Enabling Nortel SNA on ports for Device Manager).

Identify switch ports as uplink or dynamic. When you configure the uplink ports, you associate the Nortel SNA VLANs with those ports. Clients are connected on the dynamic ports.

**Note 1:** If the network access device itself is the DHCP relay agent (that is, functioning in Layer 3 mode) for any of the Red, Yellow, Green, or VoIP VLANs, it is not necessary to configure an uplink port in that VLAN.

**Note 2:** You can configure Nortel SNA ports (both dynamic and uplink) after Nortel SNA is enabled globally.

12. Enable Nortel SNA globally (see Enabling Nortel SNA for CLI, or Enabling Nortel SNA for Device Manager).

#### <span id="page-29-0"></span>**Configuring SSH on the 5500 Series switch for Nortel SNA**

The Secure Shell (SSH) protocol provides secure and encrypted communication between the Nortel SNAS 4050 and the network access devices. For secure communication between the Nortel SNAS 4050 and the network access device, each must have knowledge of the other's public SSH key.

To configure SSH communication between the Ethernet Routing Switch 5500 Series and the Nortel SNAS 4050, use the following procedure:

#### **Step Action**

**1** Download the SSH public key from the Nortel SNAS 4050 to the switch:

> *Note:* Ensure you have generated the Nortel SNAS 4050 key. Use the following command on the Nortel SNAS 4050 to generate the SSH public and private keys for the Nortel SNAS 4050: **cfg/domain #/sshkey/generate**

- a. On the Nortel SNAS 4050, use the **/cfg/domain #/sshkey/export** command to upload the key to a TFTP server, for manual retrieval from the switch.
- b. On the 5500 Series switch, load the Nortel SNAS 4050 public key to the switch using the following commands from the Global configuration mode:

**ssh download-auth-key address <ipaddr> key-name <filename>**

where

**<ipaddr>** is the IP address of the server (entered as A.B.C.D) where you placed the key.

**2** On the 5500 Series switch, enable SSH using the following command from the Global configuration mode:

**ssh**

**3** On the Nortel SNAS 4050, import the 5500 Series switch public key:

**/cfg/domain #/switch #/sshkey/import apply**

For more information, refer to *Nortel Secure Network Access Switch 4050 User Guide (320818-A)*.

#### **ATTENTION**

<span id="page-30-0"></span>If you subsequently reset the switch to factory defaults, a new public key is generated on the switch. Consequently, this procedure must be repeated each time the switch is set to factory default settings. Note that you must reimport the switch key on the Nortel SNAS 4050 and apply this change.

**—End—**

## **Deploying the Nortel SNA solution in an active network**

You can deploy the Nortel SNA solution on an existing, active Nortel Ethernet Routing Switch 5500 Series switch. You must upgrade the switch to a minimum software release of 4.3, and you must understand how the implementation of Nortel SNA on the edge switch impacts the switch functions.

The term network access device is used to refer to the Nortel Ethernet Routing Switch 5500 Series edge switch when it is configured for the Nortel SNA environment.

#### **About the ports**

A port on the network access device can operate in one of two modes:

- **•** Nortel SNA
- **•** non-Nortel SNA

There are two kinds of Nortel SNA ports: dynamic and uplink.

When you configure a port as a dynamic Nortel SNA port and you enable Nortel SNA, the following properties are changed on the port:

- **•** The port is removed from the existing VLAN. It is placed in the Red VLAN and in the VoIP VLAN that was configured for that port.
- **•** The client port tagging behavior changes to untagpvidonly.
- **•** The Port VLAN ID (PVID) of the port is changed to the Red PVID.
- **•** If the port has existing QoS filters, they are replaced by the Nortel SNA filter set, and the port Spanning Tree state is changed to Fast Learning (if STP was set as Normal Learning before enabling Nortel SNA).

During runtime, Nortel SNA changes the port VLAN membership, the filters, and the PVID properties dynamically, based on the client authentication state.

If you subsequently disable Nortel SNA, the port returns to the pre-Nortel SNA state (see ["Rolling back Nortel SNA mode to default mode" \(page 33\)\)](#page-32-0). <span id="page-31-0"></span>When the port is a Nortel SNA uplink port and Nortel SNA is enabled, the port can be a member of Nortel SNA and non-Nortel SNA VLANs (see Configuration example: Adding the uplink port).

*Note:* Nortel recommends that the Spanning Tree Protocol (STP) on the Nortel SNA uplink port and on the router port be either Fast Learning or disabled. Ensure STP is the same on both ports (that is, if STP is Fast Learning enabled on the Nortel SNA uplink port, it must be Fast Learning enabled on the router port, also).

You can configure multiple Nortel SNA uplink ports.

You can add the uplink port to a non-Nortel SNA VLAN or delete it from a non-Nortel SNA VLAN. The membership of the Nortel SNA uplink port in non-Nortel SNA VLANs is not affected by globally enabling or disabling Nortel SNA. No other Nortel SNA port can be a member of a non-Nortel SNA VLAN.

The PVID of the uplink port can be modified.

If a port is a Nortel SNA uplink port, enabling Nortel SNA changes the port to a tagall port.

#### **About the VLANs and filters**

VLANs that you plan to configure as Nortel SNA VLANs must be empty (that is, they have no port members assigned).

Nortel SNA enforcement zones have corresponding default Nortel SNA filter sets. Nortel recommends that you use the default filter sets. You can, however, create customized filters sets and attach these to the Nortel SNA VLANs. You can also modify the default filters, if necessary, after you have enabled them (see *Nortel Ethernet Routing Switch 5500 Series Configuration - Quality of Service (NN47200-504)* and Default Nortel SNA filters for more information).

When the Nortel SNA filters are applied to a port, any existing QoS filters on that port are disabled, and the Nortel SNA filters are applied (pre-existing policies are re-enabled when Nortel SNA is disabled).

Nortel does not support Nortel SNA filter sets and non-Nortel SNA filter sets coexisting on Nortel SNA ports. Nortel SNA VLANs are divided into four categories:

- **•** Red
- **•** Yellow
- **•** Green
- **•** VoIP

<span id="page-32-0"></span>Each network access device must have one, and only one, Red VLAN. Each switch can, however, have multiple Yellow and multiple Green VLANs. In Ethernet Routing Switch 5500 Series, Software Release 5.0, you can configure no more than five Yellow, five Green, and five VoIP VLANs on each switch.

#### **Updating the filter sets**

Ensure you thoroughly plan your Nortel SNA deployment. For example, as part of the Nortel SNA configuration on the Nortel Ethernet Routing Switch 5500 Series switch, you must configure the Nortel SNAS 4050 portal Virtual IP (pVIP) address and mask. This address is added to the Nortel SNA filter sets only (this applies to VoIP VLAN IDs and the Yellow subnet, also).

If you change the Nortel SNAS 4050 pVIP subnet (or VoIP VLAN IDs, or the Yellow subnet), you must update the filter sets. You update the filter sets in one of two ways:

- 1. Manually update them using the **qos nsna** command (see *Nortel Ethernet Routing Switch 5500 Series Configuration - Quality of Service (NN47200-504)* and Configuration example: Configuring the default Nortel SNA filters for specific information).
- 2. Remove the filters and reconfigure:
	- a. Disable Nortel SNA globally.
	- b. Disable Nortel SNA on the ports.
	- c. Mark the VLANs as non-Nortel SNA (mark VoIP VLANs last).
	- d. Delete the filters using one of the following methods:
		- i. Delete all the filters at once:

```
enable
con ter
qos agent reset-default
```
ii. Delete the filters one by one:

**no qos nsna name <filter-name-red> no qos nsna name <filter-name-yellow> no qos nsna name <filter-name-green>**

- e. Remove the Nortel SNAS 4050 (**no nsna nsnas**).
- f. Reconfigure Nortel SNA.

### **Rolling back Nortel SNA mode to default mode**

When you enable Nortel SNA on the Ethernet Routing Switch 5500 Series, Nortel SNA dynamically changes the following port settings:

**•** VLAN settings

- **•** QoS parameters
- **•** Spanning Tree configuration

When you disable Nortel SNA, the changes to those port settings are rolled back automatically, and pre-Nortel SNA settings are applied on the port.

There is, however, one exception: When Nortel SNA is enabled on a port, STP runs in FAST START mode to enable faster convergence. The Spanning Tree state of the LAN port can stay in FAST START mode when Nortel SNA is disabled if the client ports were set to Normal Learning in the pre-Nortel SNA state. If the pre-Nortel SNA Spanning Tree state was Fast Learning or disabled, the port rolls back correctly.

If you had physically moved existing users from a legacy switch to a Nortel SNA-enabled switch, the only task you must complete to roll back port settings is to physically reconnect the users to the legacy switch.

# <span id="page-34-0"></span>**Configuring Nortel Secure Network Access using the CLI**

This chapter describes how to configure the Nortel Ethernet Routing Switch 5500 Series as a network access device in the Nortel Secure Network Access (Nortel SNA) solution using the Command Line Interface (CLI).

This chapter includes the following topics:

- **•** "Configuring the Nortel SNAS 4050 subnet " (page 35)
- **•** ["Configuring QoS for the Nortel SNA solution " \(page 37\)](#page-36-0)
- **•** ["Configuring Nortel SNA per VLAN " \(page 37\)](#page-36-0)
- **•** ["Enabling Nortel SNA on ports " \(page 40\)](#page-39-0)
- **•** ["Entering phone signatures for Nortel SNA " \(page 43\)](#page-42-0)
- **•** ["Enabling Nortel SNA" \(page 44\)](#page-43-0)
- **•** ["configuration ex" \(page 44\)](#page-43-0)

For an overview of the steps required to configure a network access device in the Nortel SNA solution, see Basic switch configuration for Nortel SNA.

## **Configuring the Nortel SNAS 4050 subnet**

To configure the Nortel SNAS 4050 subnet, use the following command from the Global configuration mode:

**nsna nsnas <ipaddr/mask>**

where

**<ipaddr/mask>** is the Nortel SNAS 4050 portal Virtual IP (pVIP) address and network mask (a.b.c.d./<0 - 32>)

<span id="page-35-0"></span>This command includes the following parameters:

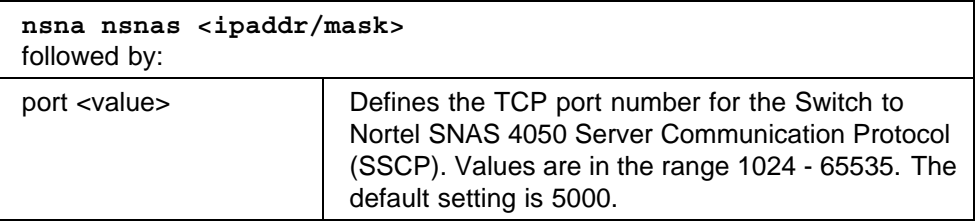

*Note:* The pVIP address is used in the default Red filter set to restrict the communication of clients in the Red state to the Nortel SNAS 4050.

If you are using one Nortel SNAS 4050 in the network, you can use a 32-bit mask to further restrict traffic flow.

The subnet you specify is added to the filters (Red, Yellow, and VoIP). If you change the Nortel SNAS 4050 subnet after you have associated the filters with the Nortel SNA VLANs, you must manually update the Nortel SNAS 4050 subnet in the filters.

#### **Configuration example: Adding a Nortel SNAS 4050 subnet**

To configure the Nortel SNAS 4050 pVIP subnet of 10.40.40.0/24, enter the following command:

```
5510-48T(config)# nsna nsnas 10.40.40.0/24
```
#### **Viewing Nortel SNAS 4050 subnet information**

To view information related to the Nortel SNAS 4050 pVIP subnet you configured, enter the following command from the Privileged EXEC configuration mode:

```
5510-48T# show nsna nsnas 10.40.40.0/24
NSNAS IP Address NSNAS NetMask NSNAS Port
  ---------------------------------------------------------
10.40.40.0 255.255.255.0 5000
```
#### **Removing the Nortel SNAS 4050 subnet**

To remove the Nortel SNAS 4050 pVIP subnet, enter the following command from Global configuration mode:

**no nsna nsnas <ipaddr/mask>**

where

**<ipaddr/mask>** is the pVIP address and network mask (a.b.c.d./<0 - 32>)

## <span id="page-36-0"></span>**Configuring QoS for the Nortel SNA solution**

For general information about configuring filters and Quality of Service (QoS) in the Nortel SNA solution, see Filters in the Nortel SNA solution. For detailed information about configuring the filters, see *Nortel Ethernet Routing Switch 5500 Series Configuration - Quality of Service (NN47200-504)*.

## **Configuring Nortel SNA per VLAN**

**Note 1:** VLANs that you plan to configure as Nortel SNA VLANs must be empty (that is, they have no port members assigned).

No non-Nortel SNA ports can be associated with Nortel SNA VLANs.

*Note 2:* A filter name cannot begin with a number.

To configure the Nortel SNA VLANs, use the following command from the Global configuration mode:

**nsna vlan <vid> color <red|yellow|green|voip>**

where

**<vid>** is the VLAN ID in the range 1 - 4094. The Nortel SNA VLAN is given the color you specify in the command.

This command includes the following parameters:

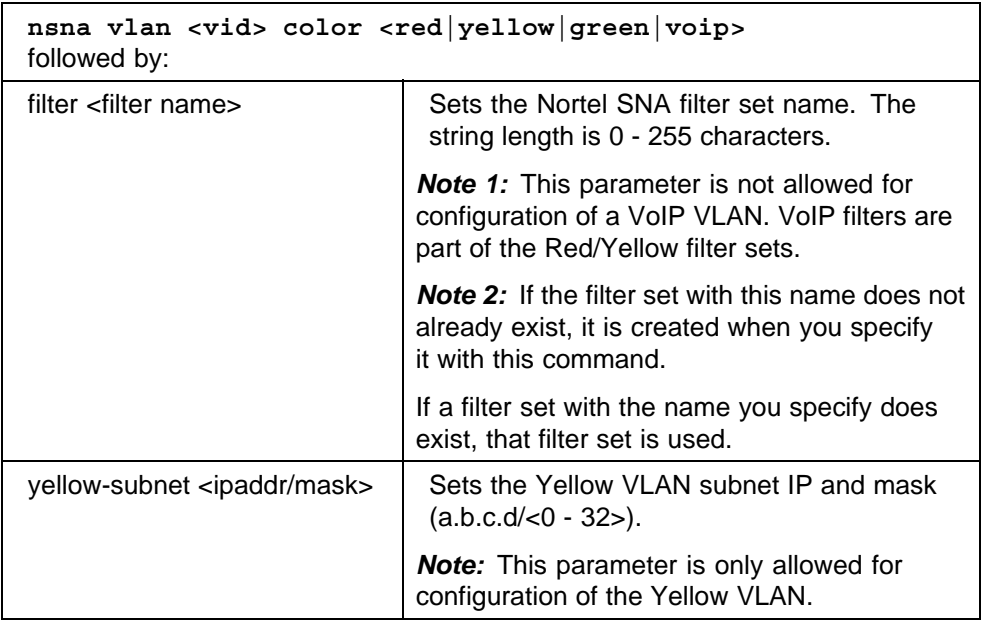

### **Viewing Nortel SNA VLAN information**

To view information related to the Nortel SNA VLANs, use the following command from the Privileged EXEC configuration mode:

<span id="page-37-0"></span>**show nsna vlan <vid>**

where

**<vid>** is the VLAN ID in the range 1-4094

#### **Removing a Nortel SNA VLAN**

To remove a Nortel SNA VLAN, use the following command from the Global configuration mode:

**no nsna vlan <vid>**

where

**<vid>** is the VLAN ID in the range 1-4094

#### **Configuration example: Configuring the Nortel SNA VLANs**

This example includes configuration of the VoIP, Red, Yellow, and Green VLANs. It is assumed that VLANs 110, 120, 130, and 140 (used in this example) were previously created as port-based VLANs. (For information about creating VLANs using the Nortel Ethernet Routing Switch 5500 Series, refer to *Nortel Ethernet Routing Switch 5500 Series Configuration - VLANs, Spanning Tree, and MultiLink Trunking (NN47200-502)* .

*Note:* You must configure the Nortel SNAS 4050 pVIP subnet before you configure the Nortel SNA VLANs.

VoIP VLANs are optional. If you are using VoIP VLANs, you must configure them before configuring the Red, Yellow, and Green VLANs.

It is recommended that the IP addresses of static devices be added to the Red subnet and the filter only enforcement type applied. With this configuration, static IP addresses cannot access the network prior to authentication but, once authenticated, the Green filter can be applied to the port, thus providing full network access even though the IP address is in the Red subnet.

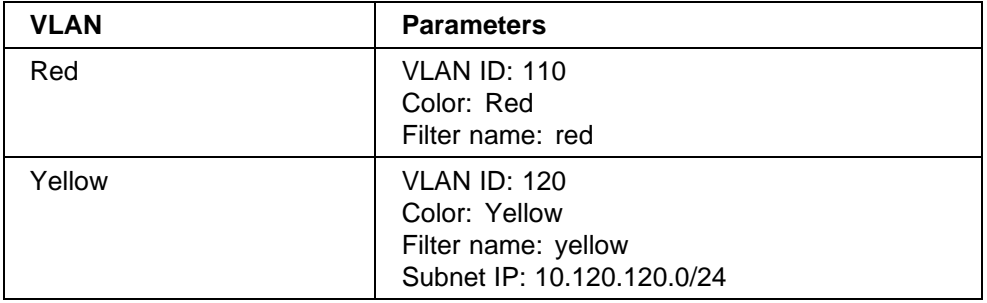

In this example, the following parameters are used:

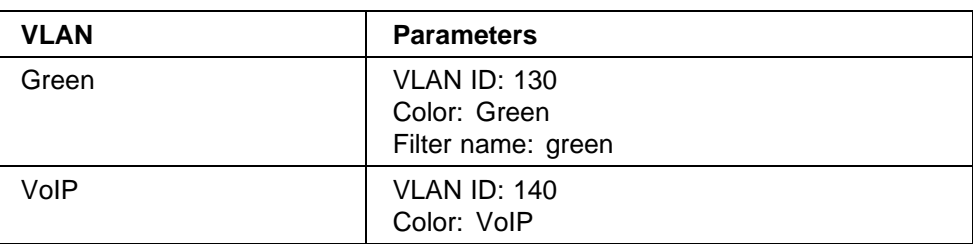

*Note:* If filters are not manually configured prior to configuring the Nortel SNA VLANs, the switch automatically generates default filters when the Red, Yellow, and Green VLANs are configured.

#### **Configuring the VoIP VLAN**

To configure the VoIP VLAN, use the following command:

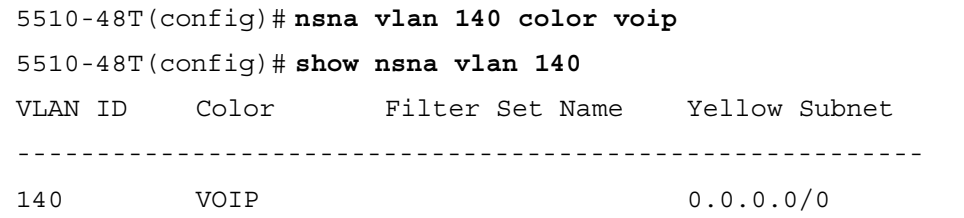

### **Configuring the Red VLAN**

To configure the Red VLAN, use the following command:

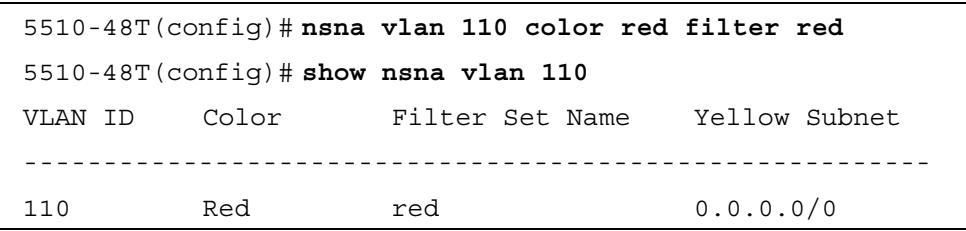

#### **Configuring the Yellow VLAN**

To configure the Yellow VLAN, use the following command:

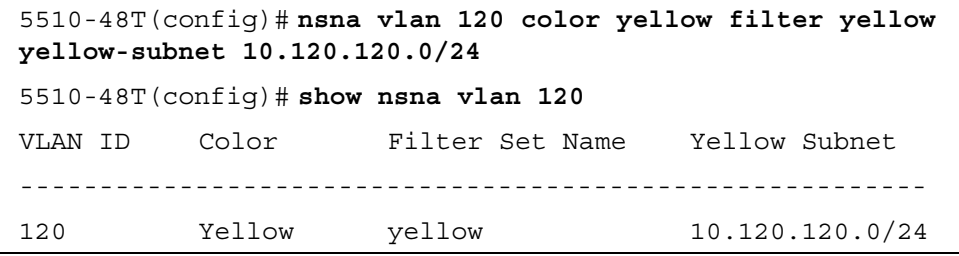

#### <span id="page-39-0"></span>**Configuring the Green VLAN**

To configure the Green VLAN, use the following command:

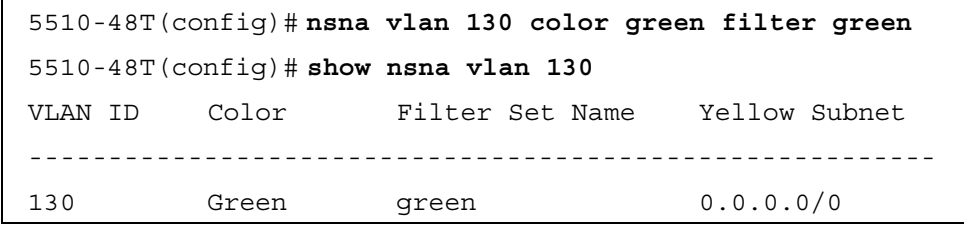

## **Enabling Nortel SNA on ports**

The following sections describe how to enable Nortel SNA on the ports. For information about port modes, refer to Port modes.

The Nortel SNA solution introduces the uplink port. Uplink ports are members of the Nortel SNA VLANs. For more information about the uplink port, refer to *Nortel Secure Network Access Solution Guide (320817-A)*.

*Note:* The Ethernet Routing Switch 5530 has two 10-Gbit ports. You can configure these as uplink ports only. You cannot configure these as dynamic ports. Therefore, you must specify ports 1 - 24 in any Nortel SNA command where you configure dynamic ports. For example, if you enter the **nsna port all dynamic voip-vlans <vidlist>** command, it fails because the two 10-Gbit ports cannot be configured as dynamic ports.

To configure Nortel SNA on ports, use the following command from the Ethernet Interface configuration mode:

#### **nsna**

This command includes the following parameters:

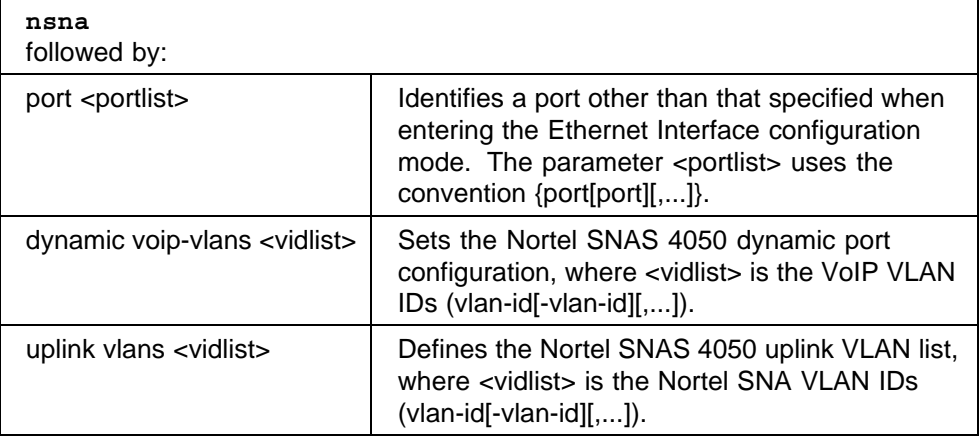

#### <span id="page-40-0"></span>**Viewing Nortel SNA port information**

To view information related to the Nortel SNA interfaces, use the following command from the Privileged EXEC configuration mode:

```
show nsna interface [<interface-id>]
```
where

**<interface-id>** is the port number. Appropriate entries are {port[-port][,...]}, all, and none.

#### **Removing a Nortel SNA port**

To remove a Nortel SNA port, enter the following command from the Ethernet Interface configuration mode:

**no nsna**

#### **Example: Removing Nortel SNA ports**

To disable Nortel SNA on ports 20 - 24, enter the following commands: 5510-48T(config)#**interface fastethernet 20-24** 5510-48T(config-if)#**no nsna** 5510-48T(config-if)#**exit** 5510-48T(config)#

#### **Configuration example: Adding the uplink port**

To add the uplink port to the VLANs, use the following command from the Ethernet Interface configuration mode:

**nsna uplink vlans <vidlist>**

where

**<vidlist>** is the uplink VLAN IDs, entered using the convention {vlan-id[-vlan-id][,...]}

*Note:* All VLANs specified in the <vidlist> must be Nortel SNA VLANs. You can add the uplink port to or delete it from non-Nortel SNA VLANs (including the management VLAN) using the **vlan members add** command (see *Nortel Ethernet Routing Switch 5500 Series Configuration - VLANs, Spanning Tree, and MultiLink Trunking (NN47200-502)* for more information).

The membership of Nortel SNA uplink ports in non-Nortel SNA VLANs is not affected by globally enabling or disabling Nortel SNA. Nortel Ethernet Routing Switch 5500 Series Software Release 5.0 supports multiple Nortel SNA uplink ports.

In this example, the following parameters are used:

**•** uplink port is 20

#### **•** Nortel SNA VLAN IDs are 110, 120, 130, 140

<span id="page-41-0"></span>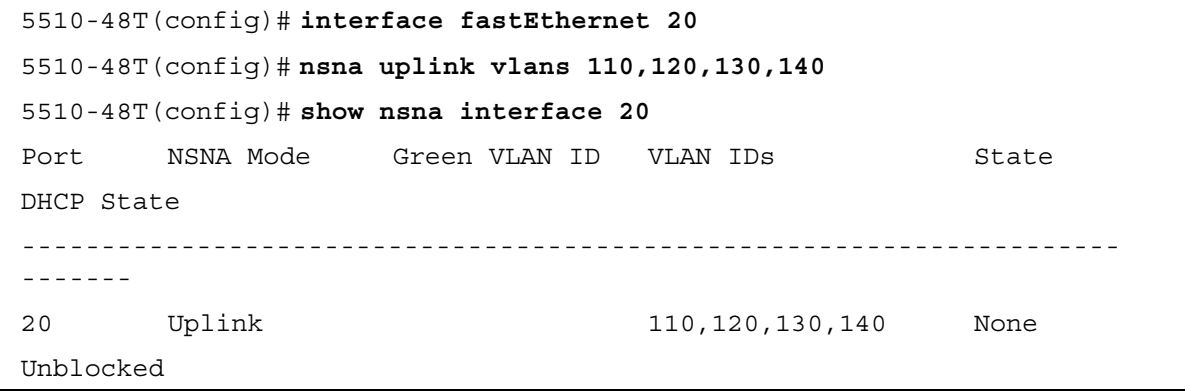

#### **Configuration example: Adding client ports**

In this example, the following parameters are used:

- **•** Client ports are 3, 4, and 5.
- **•** VoIP VLAN ID is 140.

```
5510-48T(config)# interface fastEthernet 3-5
5510-48T(config)# nsna dynamic voip-vlans 140
5510-48T(config)# show nsna interface 3-5
Port NSNA Mode Green VLAN ID VLAN IDs State DHCP State
 ----------------------------------------------------------------------
3 Dynamic 0 140 Red Unblocked
4 Dynamic 0 140 Red Unblocked
5 Dynamic 0 140 Red Unblocked
5510-48T(config)# exit
5510-48T(config)#
```
*Note:* If the pre-Nortel SNA STP state of a port is Normal Learning, when you specify that port as a Nortel SNA dynamic port and you enable Nortel SNA, the STP state of the port is changed to Fast Learning automatically. You can change this to be disabled. You cannot set the state to Normal Learning for Nortel SNA.

#### **Viewing information about Nortel SNA clients**

To view information about Nortel SNA clients, enter the following command from the Privileged EXEC configuration mode:

```
show nsna client [interface [<interface-id>] | mac-address
<H.H.H.>]
```
<span id="page-42-0"></span>where

**<interface-id>** is the port number **<H.H.H.>** is the MAC address of the host

The following is an example of the command to view information about Nortel SNA clients:

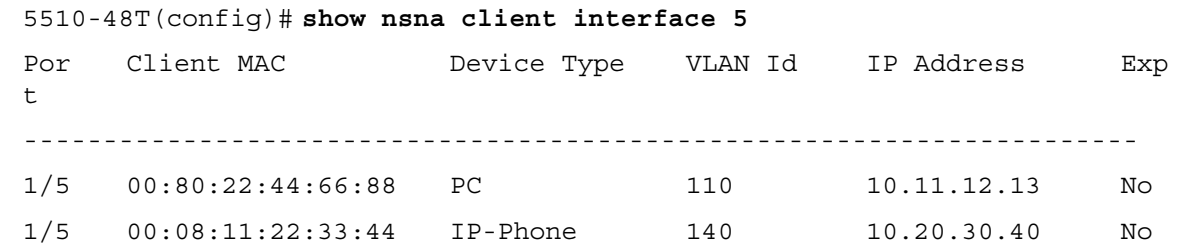

## **Entering phone signatures for Nortel SNA**

To specify Nortel IP phone signatures for the Nortel SNA solution, enter the following command from the Global configuration mode:

#### **nsna phone-signature <LINE>**

where

**<LINE>** is the Nortel IP phone signature string (for example: Nortel-i2007-A)

#### **Removing Nortel SNA phone signatures**

To remove a Nortel SNA phone signature, enter the following command from the Global configuration mode:

#### **no nsna phone-signature <LINE>**

where

**<LINE>** is the phone signature string

#### **Viewing Nortel SNA phone signatures**

To view configured Nortel SNA phone signatures, enter the following command from the Privileged EXEC mode: where

**show nsna phone-signature [<LINE>]**

where

**<LINE>** is the phone signature string. Use an asterisk (\*) at the end of the string to display all signatures that start with the specified string. For example, if you enter **Nort\*** as the LINE parameter, output displays any signatures that start with the string Nort.

## <span id="page-43-0"></span>**Enabling Nortel SNA**

To enable Nortel SNA, use the following command from the Global configuration mode:

#### **nsna enable**

*Note:* You must enable SSH before you enable Nortel SNA globally. The command to enable Nortel SNA fails if SSH is not enabled. For more information, see Configuring SSH on the 5500 Series switch for Nortel SNA.

#### **Disabling Nortel SNA**

To disable Nortel SNA, use the following command from the Global configuration mode:

**no nsna enable**

#### **Viewing the Nortel SNA state**

Use the following command from the Privileged EXEC configuration mode for information about the state of Nortel SNA on the switch:

#### **show nsna**

#### **Example: Viewing Nortel SNA and Nortel SNAS 4050 information** If the Nortel SNAS 4050 is connected, the output is the following: 5510-48T# **show nsna** NSNA Enabled: Yes NSNAS Connection State: Connected NSNAS Address: 10.40.40.2 NSNAS Hello Interval: 60 seconds NSNAS Inactivity Interval: 180 seconds NSNAS Status-Quo Interval: 240 seconds If the Nortel SNAS 4050 is not connected, the output is the following: 5510-48T# **show nsna** NSNA Enabled: No NSNAS Connection State: Not Connected NSNAS Status-Quo Interval: 0 seconds

### **Configuration example**

The configuration example is based on the following assumptions:

- **•** You are starting with an installed switch that is not currently configured as part of the network.
- **•** You have installed Nortel Ethernet Routing Switch 5500 Series, Software Release 5.0.3.
- **•** You have configured basic switch connectivity.
- **•** You have initialized the switch and it is ready to accept configuration.

*Note:* Default Nortel SNA filters are used in this example.

## <span id="page-44-0"></span>**Scenario**

["Basic network scenario" \(page 46\)](#page-45-0) shows the basic network configuration used in this example. The Ethernet Routing Switch 8600 functions as the core router.

The following table describes the devices connected in this environment and their respective VLAN IDs and IP addresses.

#### **Network devices**

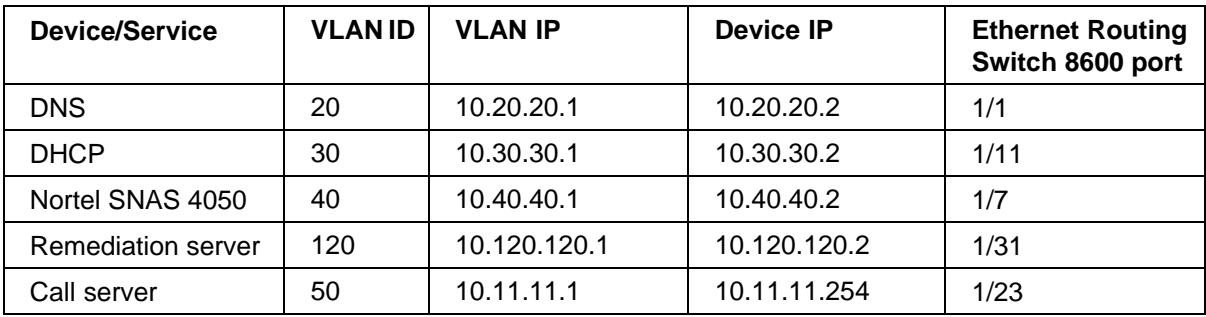

The following table describes the VLANs for the Ethernet Routing Switch 5510.

#### **VLANs for the Ethernet Routing Switch 5510**

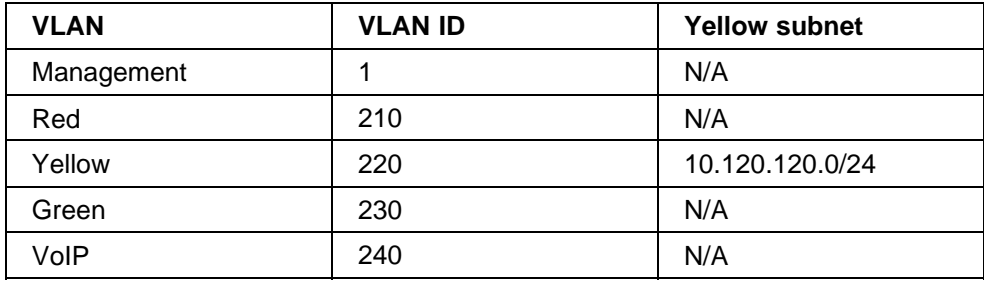

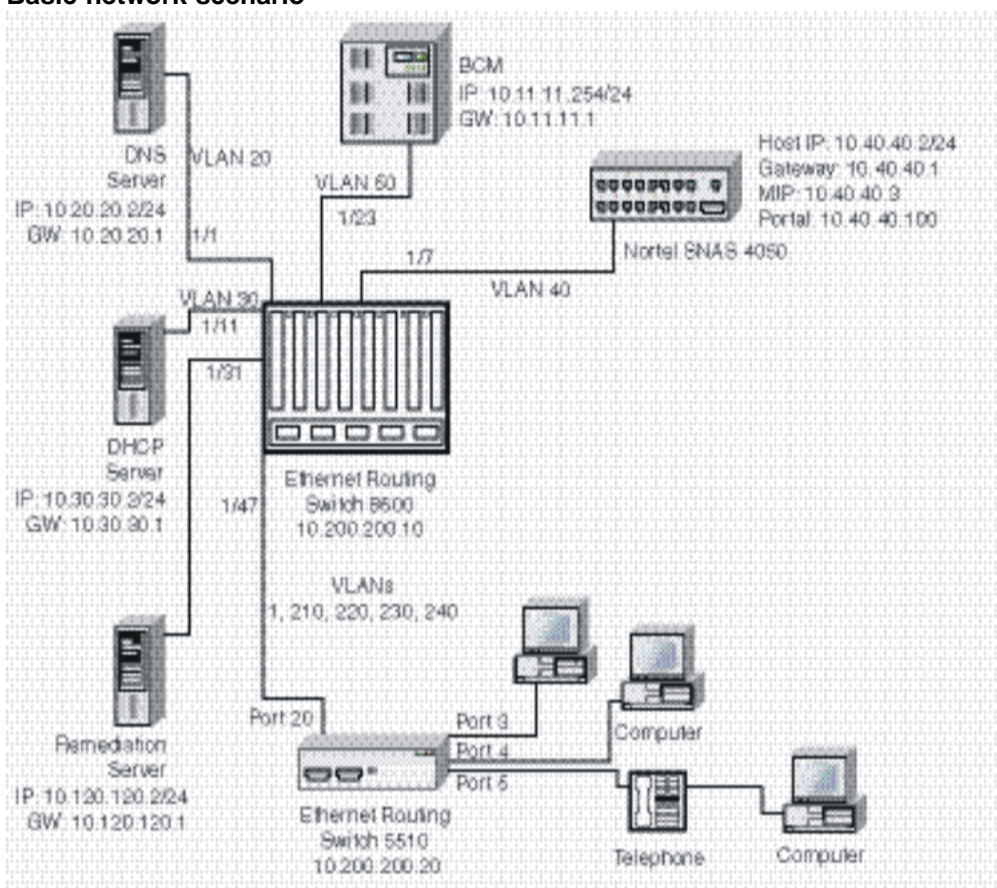

#### <span id="page-45-0"></span>**Basic network scenario**

#### **Steps**

The example illustrates the following required configuration steps:

- 1. "Setting the switch IP address" (page 46)
- 2. ["Configuring SSH" \(page 47\)](#page-46-0)
- 3. ["Configuring the Nortel SNAS 4050 pVIP subnet" \(page 47\)](#page-46-0)
- 4. ["Creating port-based VLANs" \(page 47\)](#page-46-0)
- 5. ["Configuring the VoIP VLANs" \(page 47\)](#page-46-0)
- 6. ["Configuring the Red, Yellow, and Green VLANs" \(page 47\)](#page-46-0)
- 7. ["Configuring the log on domain controller filters" \(page 47\)](#page-46-0)
- 8. ["Configuring the Nortel SNA ports" \(page 48\)](#page-47-0)
- 9. ["Enabling Nortel SNA globally" \(page 48\)](#page-47-0)

#### **Setting the switch IP address**

5510-48T(config)#**ip address 10.200.200.20 netmask 255.255.255.0**

<span id="page-46-0"></span>5510-48T(config)# **ip default-gateway 10.200.200.10**

#### **Configuring SSH**

This example assumes that the Nortel SNAS 4050 public key has already been uploaded to the TFTP server (10.20.20.20).

5510-48T(config)# **ssh download-auth-key address 10.20.20.20 key-name sac\_key.1.pub**

5510-48T(config)# **ssh**

*Note:* You must import the switch SSH key on the Nortel SNAS 4050 after enabling SSH on the Nortel Ethernet Routing Switch 5500 Series switch. For more information, see Configuring SSH on the 5500 Series switch for Nortel SNA. Also, refer to *Nortel Secure Network Access Switch 4050 User Guide (320818-A)* for more information about configuring SSH on the Nortel SNAS 4050.

#### **Configuring the Nortel SNAS 4050 pVIP subnet**

5510-48T(config)# **nsna nsnas 10.40.40.0/24**

#### **Creating port-based VLANs**

5510-48T(config)# **vlan create 210 type port** 5510-48T(config)# **vlan create 220 type port** 5510-48T(config)# **vlan create 230 type port** 5510-48T(config)# **vlan create 240 type port**

#### **Configuring the VoIP VLANs**

5510-48T(config)#**nsna vlan 240 color voip**

#### **Configuring the Red, Yellow, and Green VLANs**

5510-48T(config)#**nsna vlan 210 color red filter red** 5510-48T(config)#**nsna vlan 220 color yellow filter yellow yellow-subnet 10.120.120.0/24** 5510-48T(config)#**nsna vlan 230 color green filter green**

#### **Configuring the log on domain controller filters**

*Note:* This step is optional.

The PC client must be able to access the log on domain controller you configure (that is, clients using the log on domain controller must be able to ping that controller).

5510-48T(config)# **qos nsna classifier name red dst-ip 10.200.2.12/32 ethertype 0x0800 drop-action disable block wins-prim-sec eval-order 70**

<span id="page-47-0"></span>5510-48T(config)# **qos nsna classifier name red dst-ip 10.200.224.184/32 ethertype 0x0800 drop-action disable block wins-prim-sec eval-order 71**

#### **Configuring the Nortel SNA ports**

Add the uplink port:

```
5510-48T(config)#interface fastEthernet 20
5510-48T(config-if)#nsna uplink vlans 210,220,230,240
5510-48T(config-if)#exit
```
Add the client ports:

5510-48T(config)#**interface fastEthernet 3-5** 5510-48T(config-if)#**nsna dynamic voip-vlans 240** 5510-48T(config-if)#**exit**

**Enabling Nortel SNA globally**

5510-48T(config)#**nsna enable**

# <span id="page-48-0"></span>**Configuring Nortel Secure Network Access using Device Manager**

This chapter describes how to configure the Ethernet Routing Switch 5500 Series as a network access device in the Nortel Secure Network Access (Nortel SNA) solution using the Java Device Manager (Device Manager).

This chapter includes the following topics:

- **•** "Configuring the Nortel SNAS 4050 subnet" (page 49)
- **•** ["Configuring QoS for the Nortel SNA solution" \(page 52\)](#page-51-0)
- **•** ["Configuring Nortel SNA per VLAN" \(page 52\)](#page-51-0)
- **•** ["Enabling Nortel SNA on ports" \(page 56\)](#page-55-0)
- **•** ["Viewing Nortel SNA settings" \(page 59\)](#page-58-0)
- **•** ["Viewing information about Nortel SNA clients" \(page 61\)](#page-60-0)
- **•** ["Entering phone signatures for Nortel SNA" \(page 62\)](#page-61-0)
- **•** ["Enabling Nortel SNA" \(page 64\)](#page-63-0)

*Note:* The information in this section is available in the Device Manager online Help.

For an overview of the steps required to configure a network access device in the Nortel SNA solution, see Basic switch configuration for Nortel SNA.

## **Configuring the Nortel SNAS 4050 subnet**

*Note:* In Ethernet Routing Switch 5500 Series, Software Release 5.0, only one entry for the Nortel SNAS 4050 subnet can be configured.

To configure the Nortel SNAS 4050 portal Virtual IP (pVIP) subnet:

#### **Step Action**

**1** Select **Edit > Security > NSNA** from the Device Manager menu.

<span id="page-49-0"></span>The **NSNA** dialog box appears with the **NSNAS tab** selected (see the following figure).

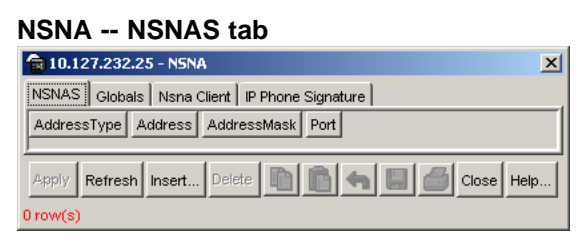

The following table describes the NSNAS tab fields.

#### **NSNA -- NSNAS tab fields**

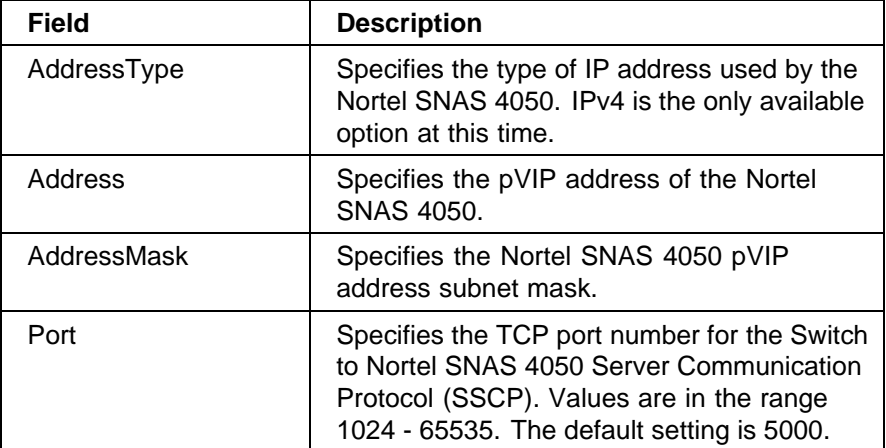

#### **2** Click **Insert**.

The **NSNA, Insert** dialog box appears (see the following figure).

#### **NSNA, Insert dialog box**

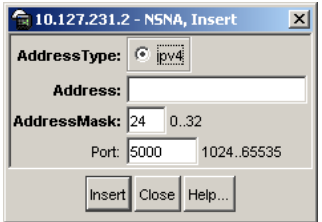

**3** Enter the pVIP address and subnet mask of the Nortel SNAS 4050.

*Note:* The pVIP address is used in the default Red filter set to restrict the communication of clients in the Red state to the Nortel SNAS 4050. If you are using one Nortel SNAS 4050 in the network, you can use a 32-bit mask to further restrict traffic flow. The subnet you specify is added to the filters (Red, Yellow, and VoIP). If you change the Nortel SNAS 4050 subnet after you have associated the filters with the Nortel SNA VLANs, you must manually update the Nortel SNAS 4050 subnet in the filters.

- <span id="page-50-0"></span>**4** Enter the port number (if it is different than the default value).
- **5** Click **Insert**.

The information for the configured Nortel SNAS 4050 pVIP subnet appears in the NSNAS tab of the NSNA dialog box.

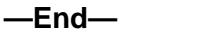

#### **See also:**

- **•** "Removing the Nortel SNAS 4050 subnet" (page 51)
- **•** ["Configuring QoS for the Nortel SNA solution" \(page 52\)](#page-51-0)
- **•** ["Configuring Nortel SNA per VLAN" \(page 52\)](#page-51-0)
- **•** ["Enabling Nortel SNA on ports" \(page 56\)](#page-55-0)
- **•** ["Viewing Nortel SNA settings" \(page 59\)](#page-58-0)
- **•** ["Viewing information about Nortel SNA clients" \(page 61\)](#page-60-0)
- **•** ["Entering phone signatures for Nortel SNA" \(page 62\)](#page-61-0)
- **•** ["Enabling Nortel SNA" \(page 64\)](#page-63-0)

#### **Removing the Nortel SNAS 4050 subnet**

To remove the currently configured Nortel SNAS 4050:

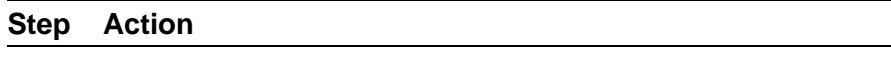

- **1** Select **Edit > Security > NSNA** from the Device Manager menu. The **NSNA** dialog box appears with the **NSNAS** tab selected.
- **2** Select the row that contains the Nortel SNAS 4050 subnet information.
- **3** Click **Delete**.

The Nortel SNAS 4050 pVIP subnet information is removed from the Nortel SNA configuration.

**—End—**

#### <span id="page-51-0"></span>**See also:**

- **•** ["Configuring the Nortel SNAS 4050 subnet" \(page 49\)](#page-48-0)
- **•** "Configuring QoS for the Nortel SNA solution" (page 52)
- **•** "Configuring Nortel SNA per VLAN" (page 52)
- **•** ["Enabling Nortel SNA on ports" \(page 56\)](#page-55-0)
- **•** ["Viewing Nortel SNA settings" \(page 59\)](#page-58-0)
- **•** ["Viewing information about Nortel SNA clients" \(page 61\)](#page-60-0)
- **•** ["Entering phone signatures for Nortel SNA" \(page 62\)](#page-61-0)
- **•** ["Enabling Nortel SNA" \(page 64\)](#page-63-0)

## **Configuring QoS for the Nortel SNA solution**

For general information about configuring filters and Quality of Service (QoS) in the Nortel SNA solution, see Filters in the Nortel SNA solution. For detailed information about configuring the filters, see *Nortel Ethernet Routing Switch 5500 Series Configuration - Quality of Service (NN47200-504).*

## **Configuring Nortel SNA per VLAN**

#### **ATTENTION**

VLANs that you plan to configure as Nortel SNA VLANs must be empty (that is, they have no port members assigned). Nortel SNA VLANs cannot be associated with non-Nortel SNA ports.

To configure the Nortel SNA VLANs:

#### **Step Action**

- **1** Select **VLAN > VLANs** from the Device Manager menu.
- **2** Create the VLANs that you want to configure as Nortel SNA VLANs.

For information about creating the VLANs, see *Nortel Ethernet Routing Switch 5500 Series Configuration - VLANs, Spanning Tree, and MultiLink Trunking (NN47200-502)* .

After you have created a VLAN, the VLAN information appears in the **Basic** tab of the **VLAN** dialog box.

**3** Click the **NSNA** tab. The following figure shows the NSNA tab selected.

#### <span id="page-52-0"></span>**VLAN -- NSNA tab**

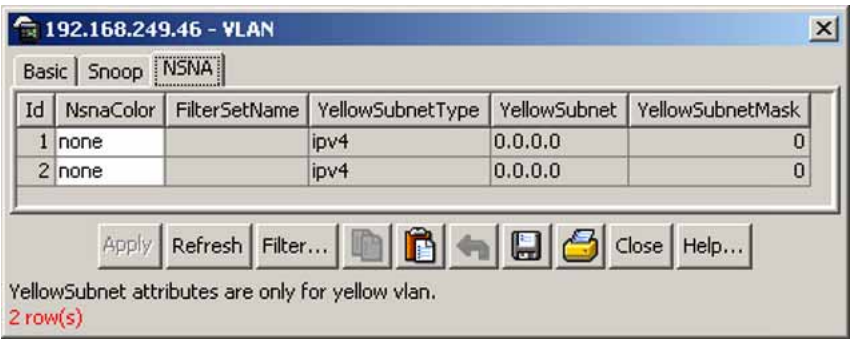

The following table describes the VLAN NSNA tab fields.

#### **VLAN NSNA tab fields**

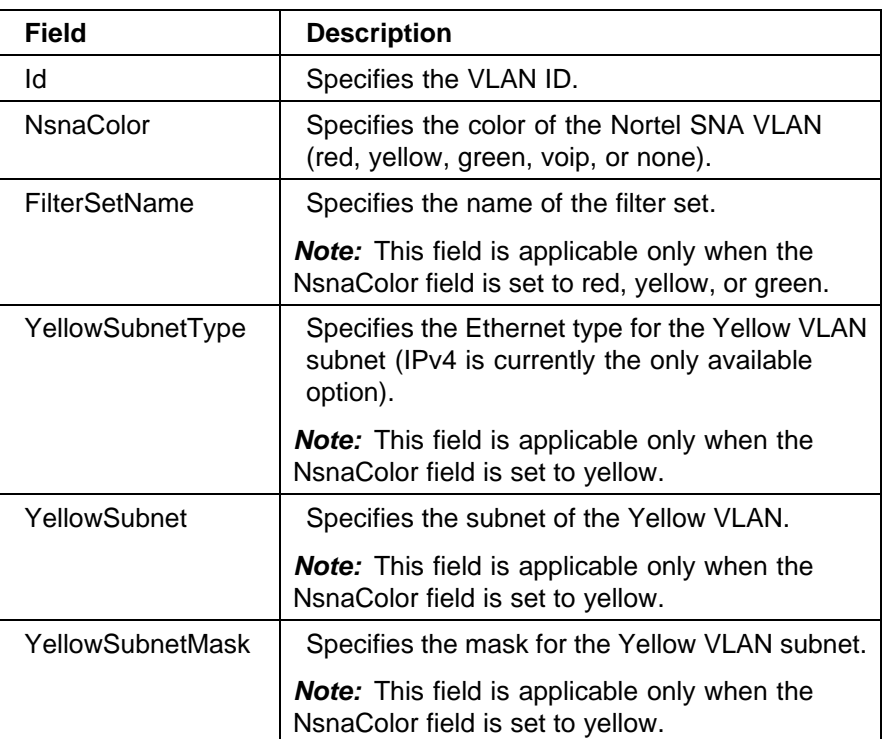

**4** Double-click the **NsnaColor** field for each VLAN to select the color from the drop-down menu. The following figure illustrates the completed configuration. (Input in the following figure is for example purposes only - create, select, and configure the VLANs based on your network design.)

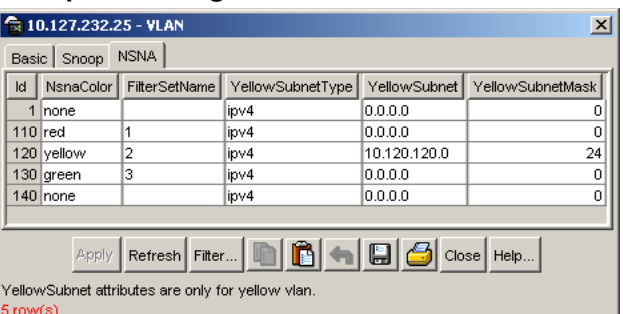

#### <span id="page-53-0"></span>**Example of configured VLAN -- NSNA tab**

- **5** Double-click the **FilterSetName** field for each VLAN to enter the filter set name of your choice.
- **6** Click **Apply**.

#### **ATTENTION**

Each switch must have one, and only one, Red VLAN. Each switch can, however, have multiple Yellow, multiple Green, and multiple VoIP VLANs. In Ethernet Routing Switch 5500 Series, Software Release 5.0, each switch supports up to five Yellow, five Green, and five VoIP VLANs. If IP Phones are intended for use in the system, create the VoIP VLAN first, then create the Red, Yellow, and Green VLANs.

**—End—**

#### **See also:**

- **•** "Removing a Nortel SNA VLAN" (page 54)
- **•** ["Configuring the Nortel SNAS 4050 subnet" \(page 49\)](#page-48-0)
- **•** ["Configuring QoS for the Nortel SNA solution" \(page 52\)](#page-51-0)
- **•** ["Enabling Nortel SNA on ports" \(page 56\)](#page-55-0)
- **•** ["Viewing Nortel SNA settings" \(page 59\)](#page-58-0)
- **•** ["Viewing information about Nortel SNA clients" \(page 61\)](#page-60-0)
- **•** ["Entering phone signatures for Nortel SNA" \(page 62\)](#page-61-0)
- **•** ["Enabling Nortel SNA" \(page 64\)](#page-63-0)

#### **Removing a Nortel SNA VLAN**

To remove a Nortel SNA VLAN:

#### <span id="page-54-0"></span>**Step Action**

**1** Select **Edit > Security > NSNA** from the Device Manager menu.

The **NSNA** dialog box appears with the **NSNAS** tab selected.

**2** Click the **Globals** tab.

The **Globals** tab is selected (see the following figure).

#### **NSNA -- Globals**

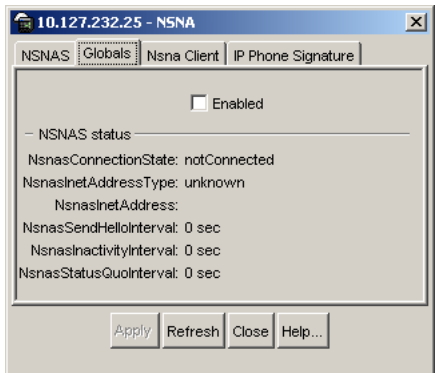

**3** Ensure the **Enabled** check box is cleared.

Nortel SNA must be globally disabled before deleting the Nortel SNA VLAN.

- **4** Click **Close**.
- **5** Open the **VLAN > VLANs > NSNA** tab:
	- a. Select **VLAN > VLANs** from the Device Manager menu.

The **VLAN** dialog box appears with the **Basic** tab selected.

b. Click the **NSNA** tab.

The **NSNA** tab is selected (see ["VLAN -- NSNA tab" \(page 53\)\)](#page-52-0).

- **6** Change the color of the Nortel SNA VLAN to none:
	- a. Double-click the **NsnaColor** field of the VLAN to be deleted.
	- b. Select the color **none** from the drop-down list.
- **7** Click **Apply**.
- **8** On the **VLAN > VLANs > Basic** tab, delete the VLAN from the list of configured VLANs:
	- a. Click the **Basics** tab.

The **Basics** tab is selected.

- <span id="page-55-0"></span>b. Select the row containing the VLAN for which you have changed the Nortel SNA color to none.
- c. Click **Delete**.

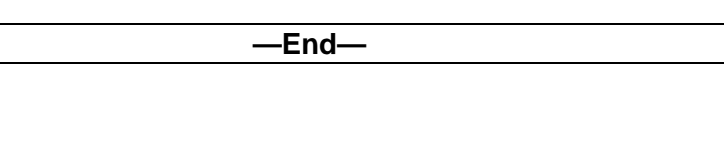

- **•** ["Configuring Nortel SNA per VLAN" \(page 52\)](#page-51-0)
- **•** ["Configuring the Nortel SNAS 4050 subnet" \(page 49\)](#page-48-0)
- **•** ["Configuring QoS for the Nortel SNA solution" \(page 52\)](#page-51-0)
- **•** "Enabling Nortel SNA on ports" (page 56)
- **•** ["Viewing Nortel SNA settings" \(page 59\)](#page-58-0)
- **•** ["Viewing information about Nortel SNA clients" \(page 61\)](#page-60-0)
- **•** ["Entering phone signatures for Nortel SNA" \(page 62\)](#page-61-0)
- **•** ["Enabling Nortel SNA" \(page 64\)](#page-63-0)

## **Enabling Nortel SNA on ports**

**See also:**

To enable Nortel SNA on ports:

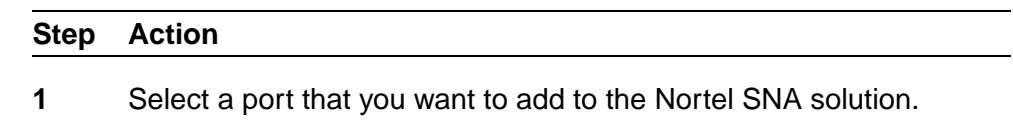

**2** Select **Edit > Port**.

The **Port** dialog box appears with the **Interface** tab selected (see the following figure).

#### **Port -- Interface tab**

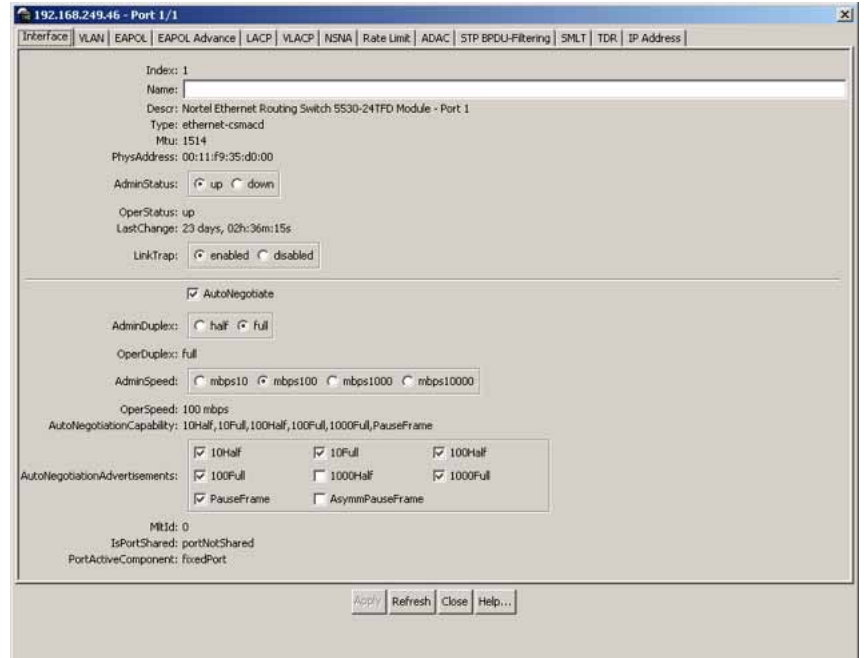

#### **3** Click the **NSNA** tab.

The **NSNA** tab is selected (see the following figure).

#### **Port -- NSNA tab**

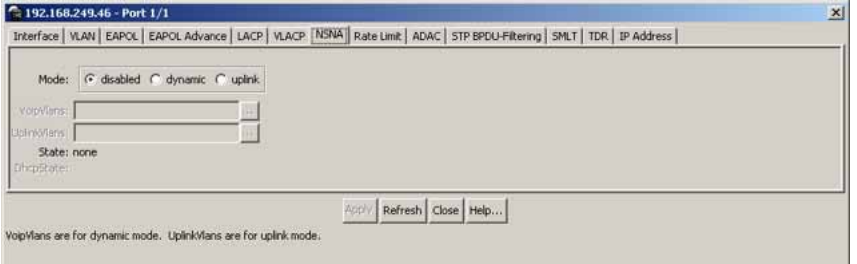

The following table describes the **NSNA** tab fields.

#### **Port -- NSNA tab fields**

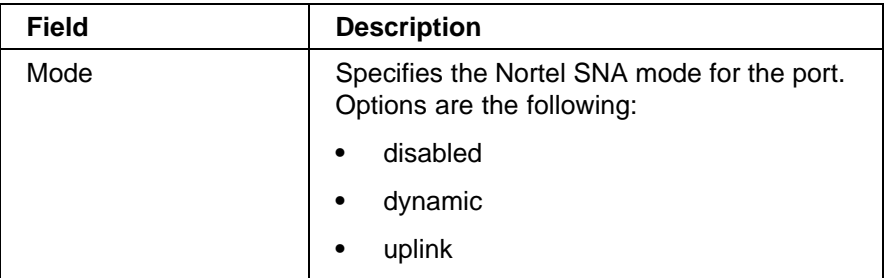

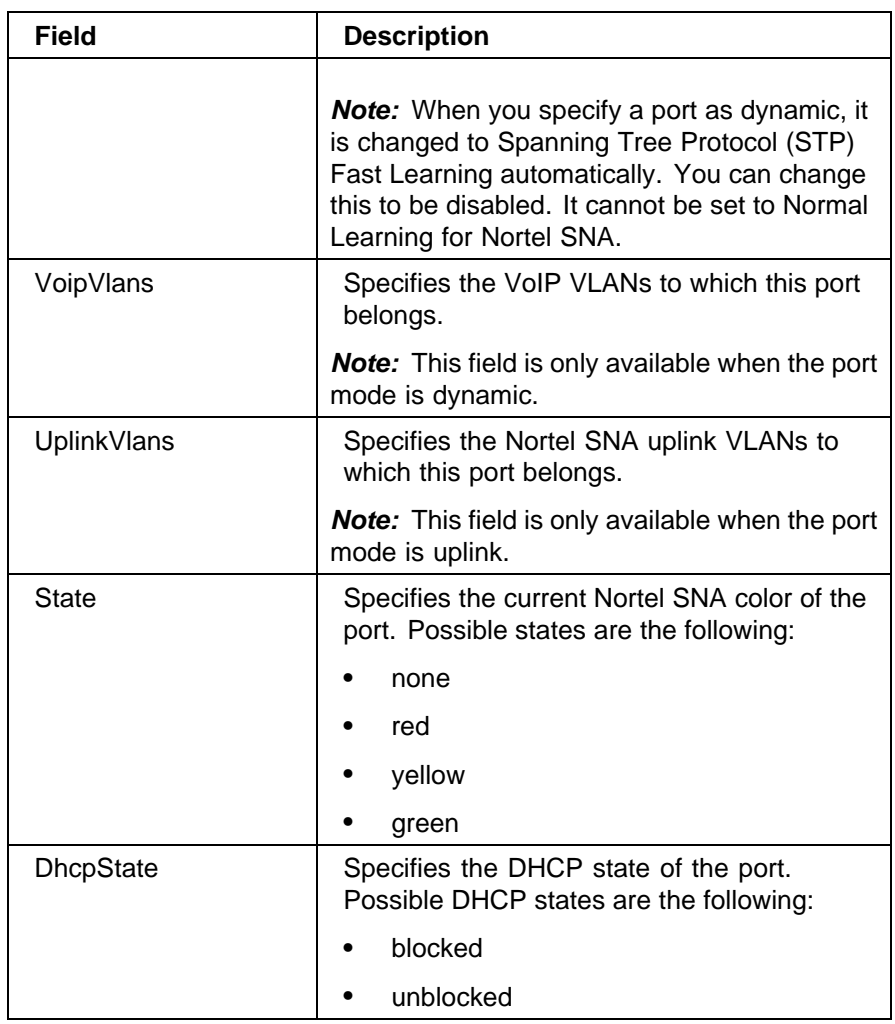

- **4** Configure the port:
	- a. Select the port mode.
	- b. Enter the VoIP VLAN IDs if that field is available.
	- c. Enter the uplink VLANs if that field is available.
- **5** Click **Apply**.

**—End—**

#### **See also:**

- **•** ["Configuring the Nortel SNAS 4050 subnet" \(page 49\)](#page-48-0)
- **•** ["Configuring QoS for the Nortel SNA solution" \(page 52\)](#page-51-0)
- <span id="page-58-0"></span>**•** ["Configuring Nortel SNA per VLAN" \(page 52\)](#page-51-0)
- **•** "Viewing Nortel SNA settings" (page 59)
- **•** ["Viewing information about Nortel SNA clients" \(page 61\)](#page-60-0)
- **•** ["Entering phone signatures for Nortel SNA" \(page 62\)](#page-61-0)
- **•** ["Enabling Nortel SNA" \(page 64\)](#page-63-0)

## **Viewing Nortel SNA settings**

#### **Step Action**

- **1** Select **Edit > Security > NSNA** from the Device Manager menu. The **NSNA** dialog box appears with the **NSNAS** tab selected.
- **2** Click the **Globals** tab.

The **Globals** tab is selected (see the following figure).

#### **NSNA -- Globals tab**

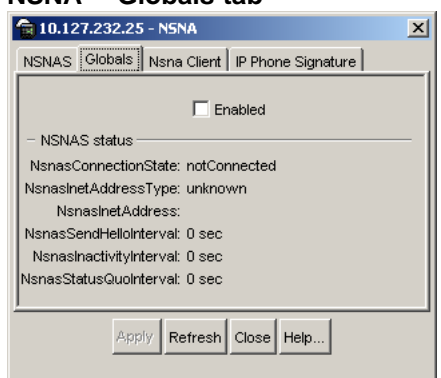

The following table describes the **Globals** tab fields.

#### **NSNA -- Globals tab fields**

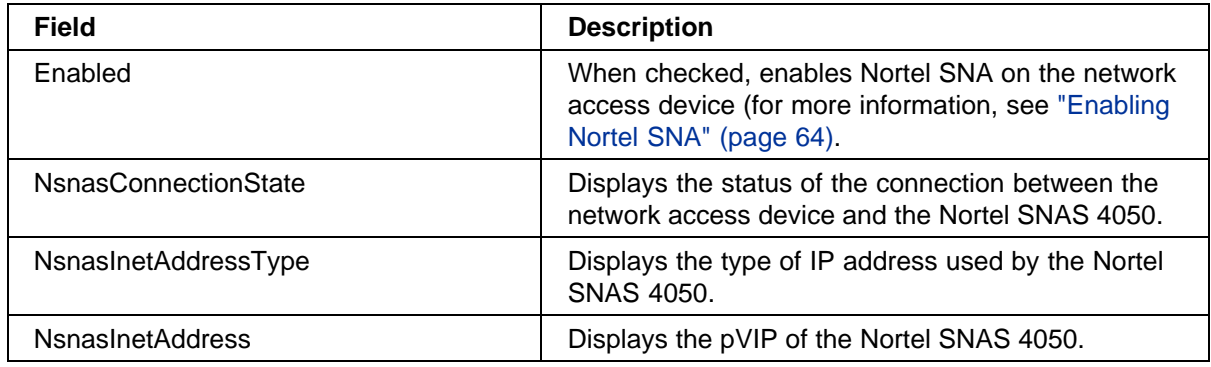

#### **60** Configuring Nortel Secure Network Access using Device Manager

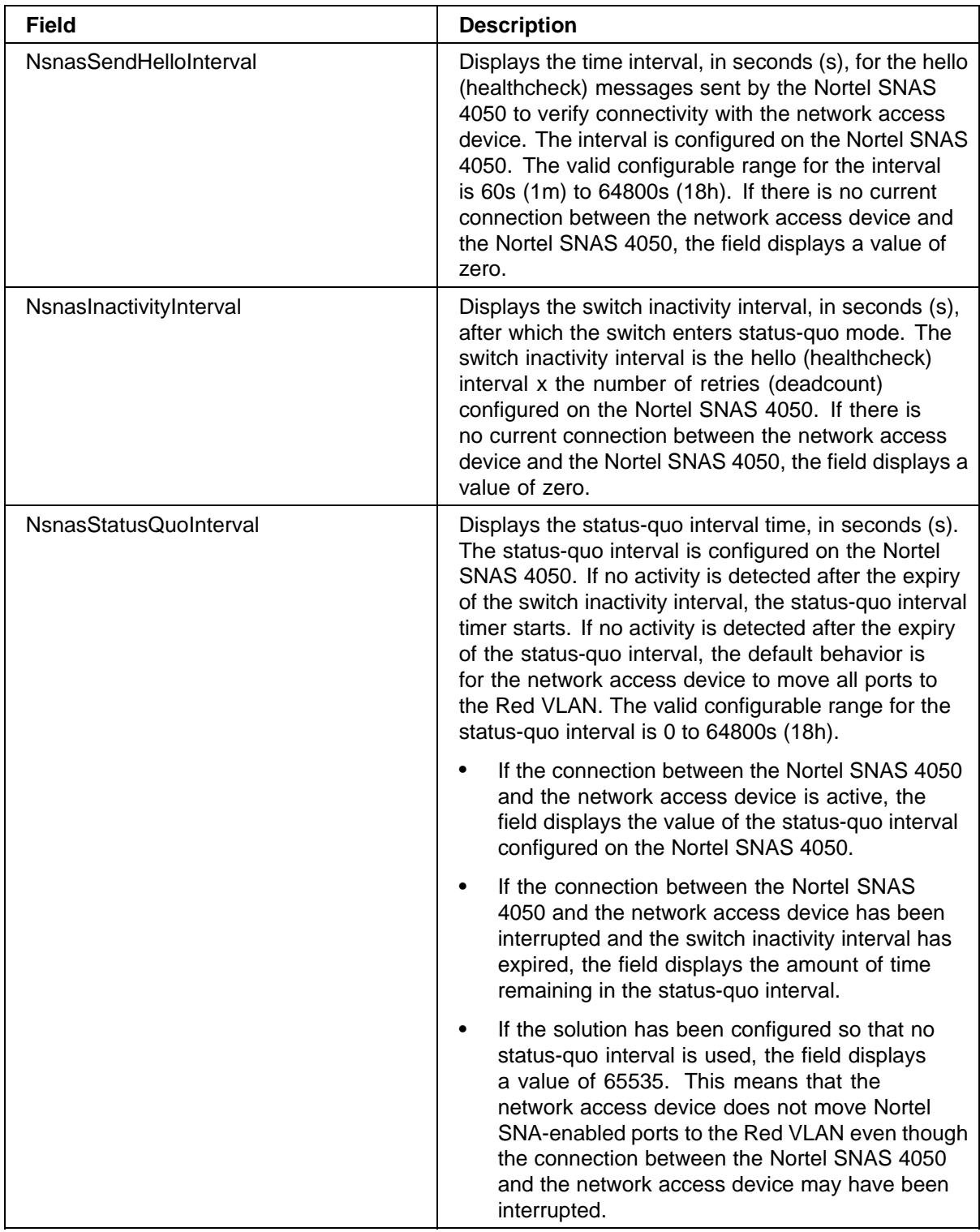

Nortel Ethernet Routing Switch 5500 Series Ethernet Routing Switch 5500 Series: Release Notes for Software Release 5.0.3 NN47200-402 01.01 Standard 5.0.3 30 October 2006 Copyright © 2006, Nortel Networks Nortel Networks Confidential

**—End—**

#### <span id="page-60-0"></span>**See also:**

- **•** ["Configuring the Nortel SNAS 4050 subnet" \(page 49\)](#page-48-0)
- **•** ["Configuring QoS for the Nortel SNA solution" \(page 52\)](#page-51-0)
- **•** ["Configuring Nortel SNA per VLAN" \(page 52\)](#page-51-0)
- **•** ["Enabling Nortel SNA on ports" \(page 56\)](#page-55-0)
- **•** "Viewing information about Nortel SNA clients" (page 61)
- **•** ["Entering phone signatures for Nortel SNA" \(page 62\)](#page-61-0)
- **•** ["Enabling Nortel SNA" \(page 64\)](#page-63-0)

### **Viewing information about Nortel SNA clients**

To view information about Nortel SNA clients currently connected to the network access device:

#### **Step Action**

**1** Select **Edit > Security > NSNA** from the Device Manager menu.

The **NSNA** dialog box appears with the **NSNAS** tab selected (see ["NSNA -- NSNAS tab" \(page 50\)\)](#page-49-0).

**2** Click the **Nsna Client** tab.

The **Nsna Client** tab is selected (see the following figure). Clients currently connected to the network access device display in this tab.

#### **NSNA -- Nsna client tab**

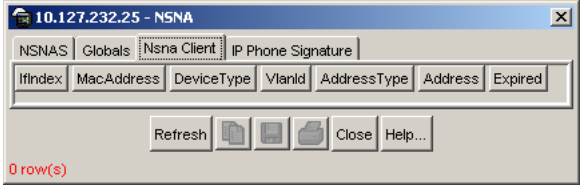

The following table describes the **Nsna Client** fields.

#### **NSNA -- Nsna client tab fields**

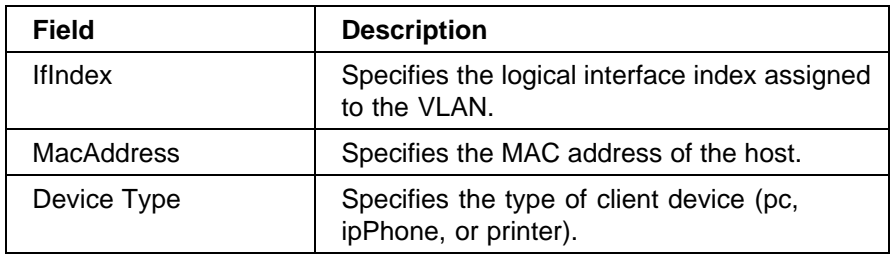

#### <span id="page-61-0"></span>**62** Configuring Nortel Secure Network Access using Device Manager

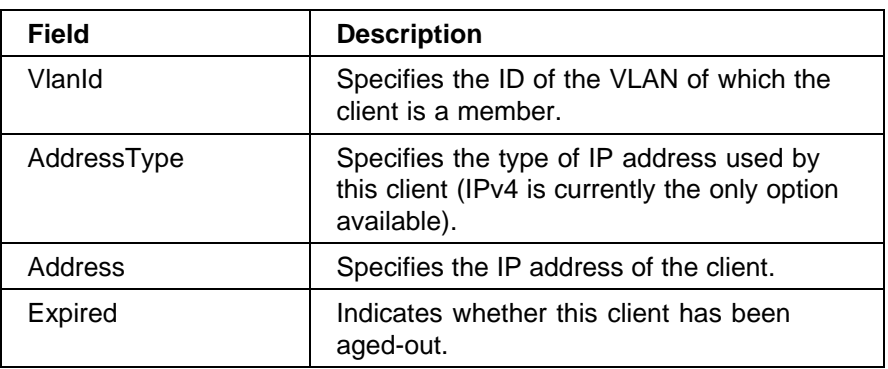

**—End—**

#### **See also:**

- **•** ["Configuring the Nortel SNAS 4050 subnet" \(page 49\)](#page-48-0)
- **•** ["Configuring QoS for the Nortel SNA solution" \(page 52\)](#page-51-0)
- **•** ["Configuring Nortel SNA per VLAN" \(page 52\)](#page-51-0)
- **•** ["Enabling Nortel SNA on ports" \(page 56\)](#page-55-0)
- **•** ["Viewing Nortel SNA settings" \(page 59\)](#page-58-0)
- **•** "Entering phone signatures for Nortel SNA" (page 62)
- **•** ["Enabling Nortel SNA" \(page 64\)](#page-63-0)

## **Entering phone signatures for Nortel SNA**

To specify IP phone signatures for Nortel SNA:

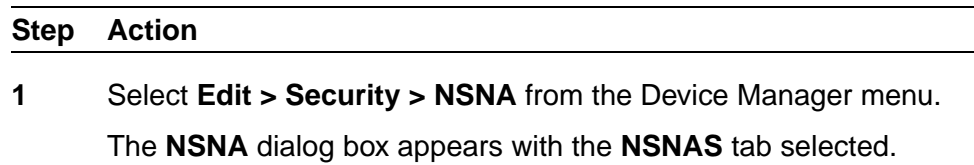

**2** Click the **IP Phone Signature** tab.

The **IP Phone Signature** tab is selected (see the following figure).

**NSNA -- IP Phone Signature tab**

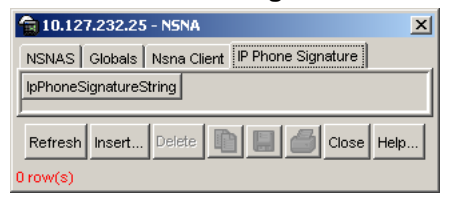

<span id="page-62-0"></span>**3** Click **Insert**.

The **NSNA, Insert IP Phone Signature** dialog box appears (see the following figure).

#### **NSNA, Insert IP Phone Signature dialog box**

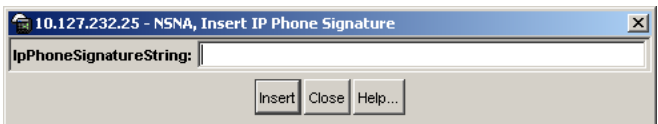

- **4** Enter the IP phone signature string in the field (for example, Nortel-i2007-A).
- **5** Click **Insert**.

The IP phone signature you entered appears in the **IP Phone Signature** tab of the **NSNA** dialog box.

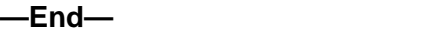

#### **See also:**

- **•** "Removing Nortel SNA phone signatures" (page 63)
- **•** ["Configuring the Nortel SNAS 4050 subnet" \(page 49\)](#page-48-0)
- **•** ["Configuring QoS for the Nortel SNA solution" \(page 52\)](#page-51-0)
- **•** ["Configuring Nortel SNA per VLAN" \(page 52\)](#page-51-0)
- **•** ["Enabling Nortel SNA on ports" \(page 56\)](#page-55-0)
- **•** ["Viewing Nortel SNA settings" \(page 59\)](#page-58-0)
- **•** ["Viewing information about Nortel SNA clients" \(page 61\)](#page-60-0)
- **•** ["Enabling Nortel SNA" \(page 64\)](#page-63-0)

#### **Removing Nortel SNA phone signatures**

To remove a Nortel SNA phone signature:

#### **Step Action**

**1** Select **Edit > Security > NSNA** from the Device Manager menu.

The **NSNA** dialog box appears with the **NSNAS** tab selected.

**2** Click the **IP Phone Signature** tab.

The **IP Phone Signature** tab is selected (see ["NSNA -- IP Phone](#page-61-0) [Signature tab" \(page 62\)\)](#page-61-0).

<span id="page-63-0"></span>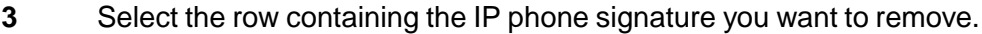

**4** Click **Delete**.

**—End—**

#### **See also:**

- **•** ["Entering phone signatures for Nortel SNA" \(page 62\)](#page-61-0)
- **•** ["Configuring the Nortel SNAS 4050 subnet" \(page 49\)](#page-48-0)
- **•** ["Configuring QoS for the Nortel SNA solution" \(page 52\)](#page-51-0)
- **•** ["Configuring Nortel SNA per VLAN" \(page 52\)](#page-51-0)
- **•** ["Enabling Nortel SNA on ports" \(page 56\)](#page-55-0)
- **•** ["Viewing Nortel SNA settings" \(page 59\)](#page-58-0)
- **•** ["Viewing information about Nortel SNA clients" \(page 61\)](#page-60-0)
- **•** "Enabling Nortel SNA" (page 64)

## **Configuring Nortel SNA static clients**

Static clients must have their MAC address registered in the Nortel SNAS 4050 MAC database and they must be members of a SNAS 4050 group that uses MAC authentication (mactrust set to bypass). For information, see *Nortel Secure Network Access Switch 4050 User Guide for the CLI, NN47230-100*.

## **Enabling Nortel SNA**

#### **ATTENTION**

You must enable SSH before you enable Nortel SNA globally. The command to enable Nortel SNA fails if SSH is not enabled. Refer to Configuring SSH on the 5500 Series switch for Nortel SNA for detailed information.

To globally enable Nortel SNA:

#### **Step Action**

**1** Select **Edit > Security > NSNA** from the Device Manager menu.

The **NSNA** dialog box appears with the **NSNAS** tab selected.

**2** Click the **Globals** tab.

The **Globals** tab is selected (see ["NSNA -- Globals" \(page 55\)](#page-54-0)).

**3** Select the **Enabled** check box.

## **4** Click **Apply**.

*Note:* It can take 2 - 3 minutes to globally enable/disable Nortel SNA, especially on a fully populated stack.

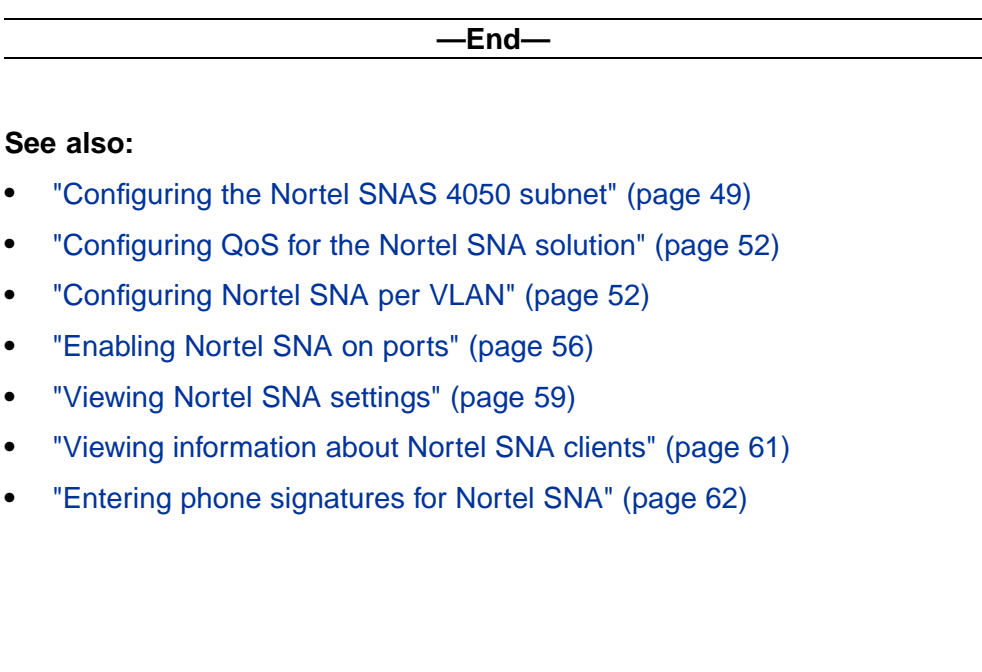

<span id="page-65-0"></span>**66**

# **Index**

# **A**

Accessing technical support [17](#page-16-0)

## **C**

CLI Configuration [35](#page-34-0) client information [42](#page-41-0) configuration example [44](#page-43-0) configuring per VLAN [37](#page-36-0) enabling on ports [40](#page-39-0) enabling the solution [44](#page-43-0) phone signatures [43](#page-42-0) quality of service [37](#page-36-0) subnets [35](#page-34-0)

## **D**

Displaying online help [10](#page-9-0)

# **F**

File Names [10](#page-9-0)

## **G**

Getting help [17](#page-16-0)

## **I**

Implementing NSNAS [19](#page-18-0) basic configuration [27](#page-26-0) deployment [31](#page-30-0) overview [19](#page-18-0) rolling back to default [33](#page-32-0) Issues resolved in 5.0.3 [11](#page-10-0)

## **J**

JDM Configuration [49](#page-48-0) client information [61](#page-60-0) configuring per VLAN [52](#page-51-0) enabling on ports [56](#page-55-0) enabling the solution [64](#page-63-0) phone signatures [62](#page-61-0) quality of service [52](#page-51-0) static clients [64](#page-63-0) subnets [49](#page-48-0) viewing settings [59](#page-58-0)

## **K**

Known limitations in 5.0.3 [12](#page-11-0)

# **N**

New features in 5.0.3 [8](#page-7-0) New features in NSNAS 1.5 [8](#page-7-0) Nortel Secure Network Access [19](#page-18-0) Nortel SNA [19](#page-18-0) basic switch configuration [27](#page-26-0) configuring using the CLI [35](#page-34-0) configuring with Device Manager [49](#page-48-0) deploying [31](#page-30-0) filters [21](#page-20-0) rolling back to default [33](#page-32-0)

## **R**

Related publications [15](#page-14-0)

Nortel Ethernet Routing Switch 5500 Series Ethernet Routing Switch 5500 Series: Release Notes for Software Release 5.0.3 NN47200-402 01.01 Standard 5.0.3 30 October 2006 Copyright © 2006, Nortel Networks Nortel Networks Nortel Networks Nortel Networks Confidential

#### Nortel Ethernet Routing Switch 5500 Series

## Ethernet Routing Switch 5500 Series: Release Notes for Software Release 5.0.3

Copyright © 2006, Nortel Networks All Rights Reserved.

Publication: NN47200-402 Document status: Standard Document version: 01.01 Document date: 30 October 2006

To provide feedback or report a problem in this document, go to [http://www.nortel.com/documentfeedback](http://support.avaya.com/supportfaqs).

Sourced in Canada and the United States of America

The information in this document is subject to change without notice. Nortel Networks reserves the right to make changes in design or components as progress in engineering and manufacturing may warrant.

Nortel, the Nortel logo and the Globemark are trademarks of Nortel Networks.

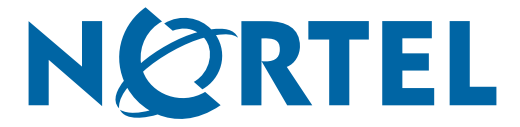